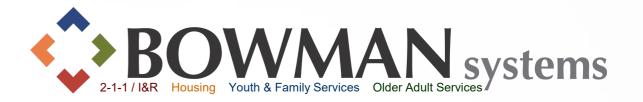

## ClientPoint Data Entry Workflow

ServicePoint v5.x

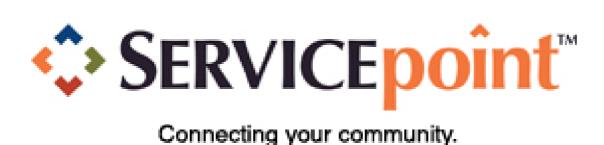

ServicePoint Training Site

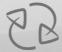

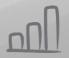

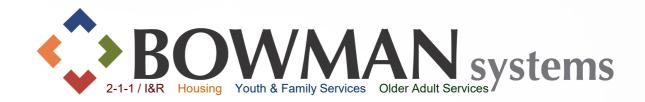

#### **ClientPoint**

"The filing cabinet!"

| ClientPoint > Client         | Search                                    | Type here for Global Search                                     |
|------------------------------|-------------------------------------------|-----------------------------------------------------------------|
| ▶ Last Viewed Favorites Home | Client Searc                              | ch                                                              |
| ClientPoint                  |                                           | i Please Search the System before adding a New Client.          |
| ResourcePoint                |                                           | First Middle Last Suffix                                        |
| ShelterPoint                 | Name                                      |                                                                 |
| ▶ Reports ▶ Admin            | Name Data<br>Quality                      | -Select- ▼                                                      |
| Logout                       | Alias                                     |                                                                 |
|                              | Social Security<br>Number                 |                                                                 |
| •                            | Social Security<br>Number Data<br>Quality | -Select- ▼                                                      |
|                              | Exact Match                               |                                                                 |
|                              | Search                                    | Clear Add New Client With This Information Add Anonymous Client |
|                              | Client Numb                               | ber                                                             |
|                              | Enter or scan a Client                    | nt ID number to go directly to that Client's profile.  Submit   |

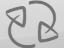

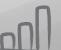

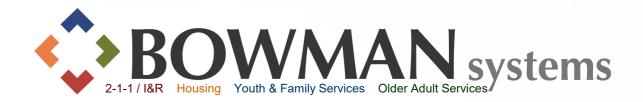

#### **Data Entry Made Easy!**

Follow the prompt/pop-up window, then follow the tabs through the record (from left to right).

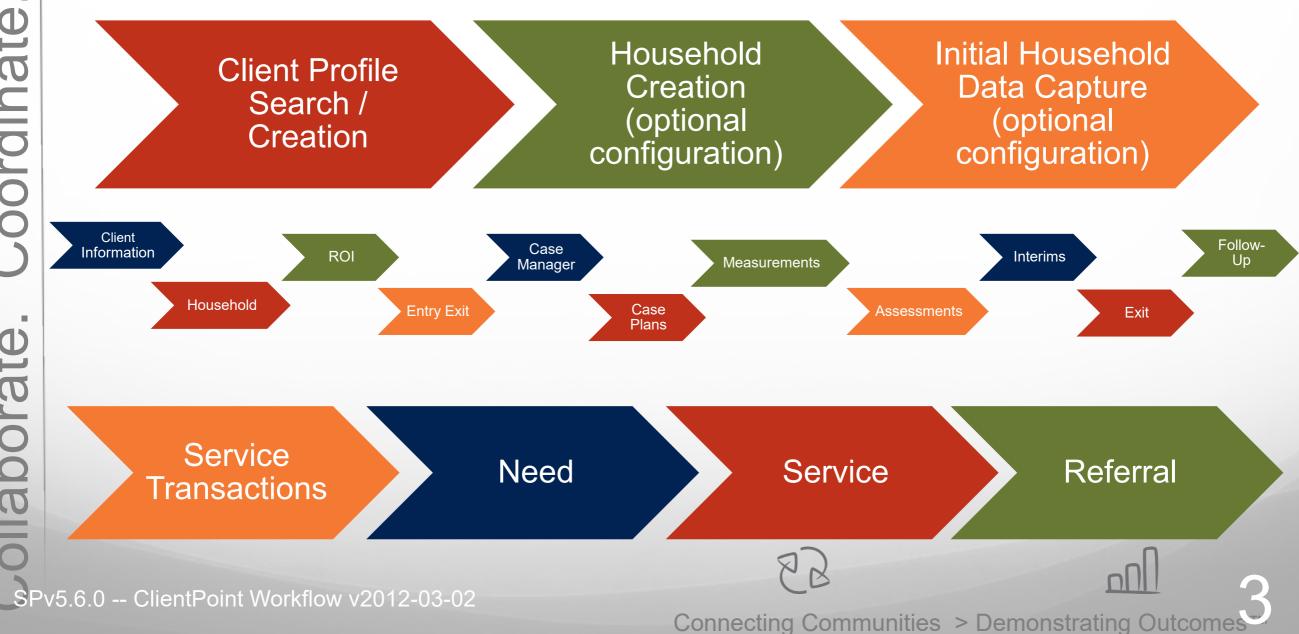

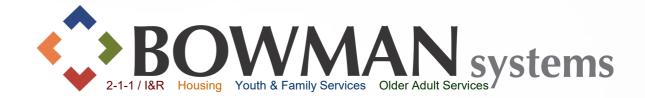

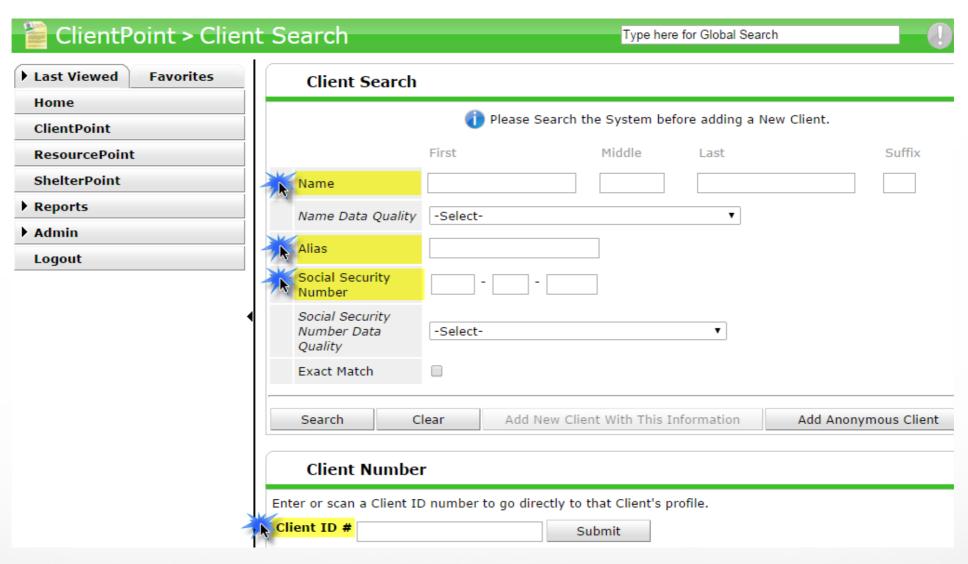

➤ Search for your Client Record via the Name(s), Alias, SSN, or Client ID Number field(s).

Note: The system will not allow adding a new client until you click "Search" first.

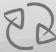

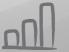

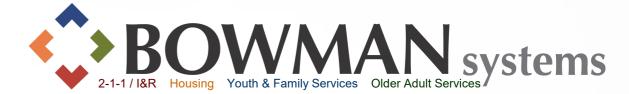

Matching Client Records will be listed under the "Client Results" section (at the bottom of the page).

- ➤ If a matching record exists, click the pencil/edit icon to the left of the Client's Name (and skip the next slide).
- ➤ If no match exists, create a new file folder for the client by clicking on the "Add New Client With This Information" button to create a new Client Profile.

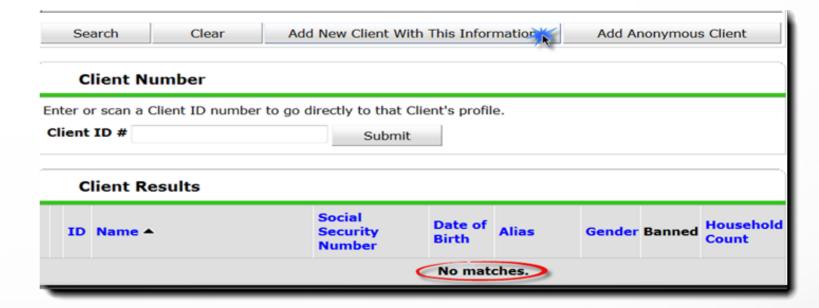

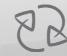

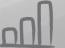

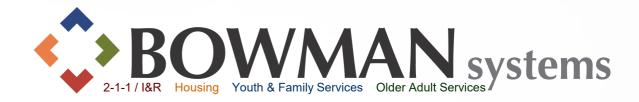

#### You may see this pop-up display:

- Click on the appropriate button depending on if you are entering a single or household.
- Skip to Slide 11, the
  Household Section, if
  selecting the middle "Add
  NEW Household" button

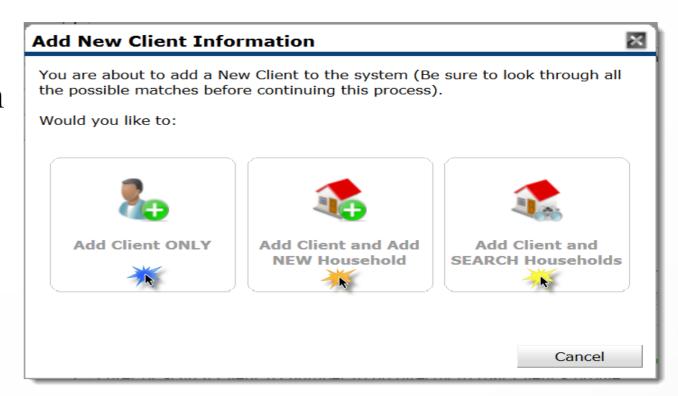

#### If Add Household Option is not set-up:

Click Okay in the "Add New Client Information" pop-up.

Note: The Household Option can be set in the Provider Admin->Module Settings
->ServicePoint Settings

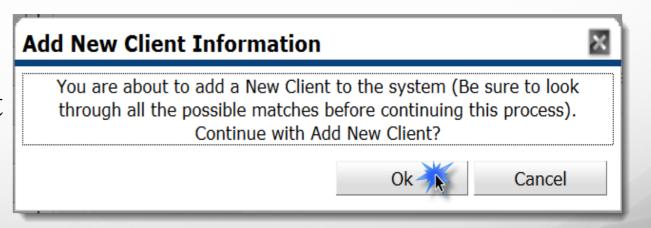

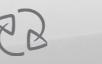

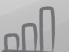

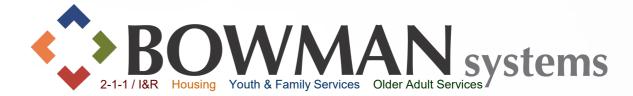

**Back Date** allows the user to enter client and assessment information for a date prior to the current date.

- ➤ If the back date prompt is turned on in your system, the "Back Date Mode" popup will display before you can enter into the client record.
  - If back-dating, change the date and then click Set New Back Date. If not back-dating, just click the Use Current System Date button.

Note: To turn the pop-up on or off, go into provider admin->Module Settings-> ClientPoint

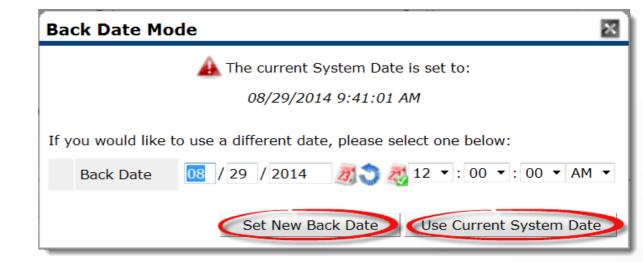

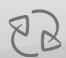

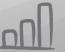

#### Client Information

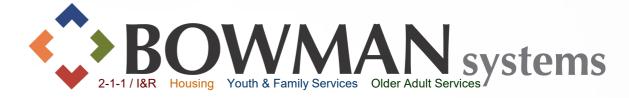

#### "Client Information Tab"

Depending on the implementation settings, once in a client record there are various options on which tab is the default so if the Client Profile is not active, click on it to start there.

| Client - (7)                                                                     | Taylor,     | Amee                                                        |            |     |                     |               |                   | <sub>Ou</sub>    |
|----------------------------------------------------------------------------------|-------------|-------------------------------------------------------------|------------|-----|---------------------|---------------|-------------------|------------------|
| (7) Taylor, Amee                                                                 | ation: None |                                                             |            |     |                     | -Switch to    | Another Household | Member- ▼ Submit |
| Client Information                                                               | 1           |                                                             |            |     | Service Transaction | ons           |                   |                  |
| Summary                                                                          | Client      | Profile                                                     | Households | ROI | Entry / Exit        | Case Managers | Case Plans        | Assessments      |
| Client Record  Name  Name Data Quality  Alias  Social Security  SSN Data Quality |             | Taylor, Amee<br>Full Name Re<br>222-22-2222<br>Full SSN Rep | ported     |     |                     |               | Issue ID Card     | Change Clear     |
| Age Client De                                                                    | emograph    | ics                                                         |            |     |                     |               |                   | ſı               |

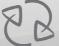

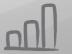

#### Client Information

Click the pencils (edit button) to add, edit or update.

Note: These data elements create the client's unique ID.
Altering this data could alter the Unique Identifier for reporting in the database.

Custom Assessment fields may need to be completed.

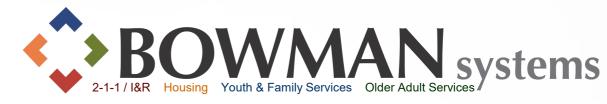

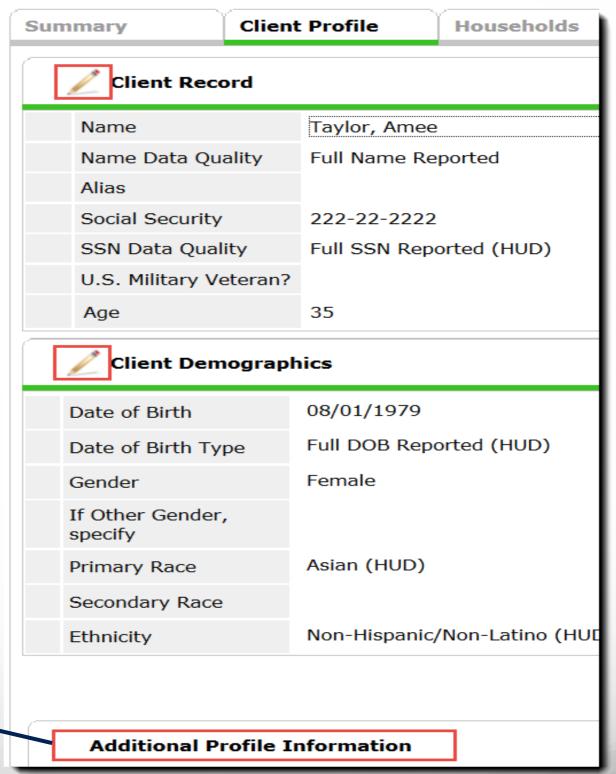

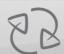

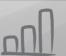

#### Household Creation

To Add a New Household:

- Click the Household Tab
- ➤ Click Start New Household

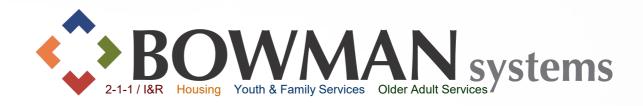

| ofile | Households    | F          |
|-------|---------------|------------|
|       |               |            |
| rent  |               |            |
|       |               |            |
|       |               |            |
|       |               |            |
|       |               |            |
|       |               |            |
|       |               |            |
|       |               |            |
|       |               | entrance - |
|       | New Household | <b>**</b>  |

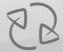

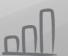

### Household Creation

Each household member needs to have a separate client record created and this household area is like a virtual paperclip connecting each file as a household.

- ➤ When the Household Pop-Up displays, select the Household Type
- ➤ Search for each additional household member.
  - ➤ If the additional household member does not already exist in the database, click "Add New Client With This Information"
- This pop-up may display each time you add a new record.

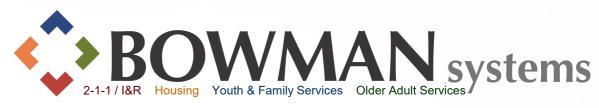

| Hous                        | ehold Type*                     | -Select-                  |                      |                    |                       |                 |
|-----------------------------|---------------------------------|---------------------------|----------------------|--------------------|-----------------------|-----------------|
| Cli                         | ent Search                      |                           |                      |                    |                       |                 |
|                             |                                 | i Please Se               | earch the System b   | efore adding a New | Client. Hide <i>F</i> | Advanced Search |
|                             |                                 | First                     | Middle               | Last               | Suffix                |                 |
| Name                        | е                               |                           |                      | Taylor             |                       |                 |
| Name                        | e Data Quality                  | -Select-                  |                      | ▼                  |                       |                 |
| Alias                       |                                 |                           |                      |                    |                       |                 |
| Socia<br>Numl               | al Security<br>ber              |                           |                      |                    |                       |                 |
|                             | al Security<br>ber Data Quality | -Select-                  |                      | •                  |                       |                 |
| Exact                       | t Match                         |                           |                      |                    |                       |                 |
|                             | ent Number                      | <u>'</u>                  | ent With This Inform | nation Add /       | Anonymous Client      |                 |
| er or :<br>i <b>ent I</b> I |                                 | add that Client to this   | ubmit                |                    |                       |                 |
|                             |                                 |                           |                      |                    |                       |                 |
| Sel                         | lected Clients                  |                           |                      |                    |                       |                 |
| ID N                        | Name                            | Social Security<br>Number | Date of Birth        | Alias              | Gender                | Banned Count    |
| 7                           | Taylor, Amee                    | 222-22-2222               |                      |                    |                       | 0               |
|                             |                                 |                           | s                    | howing 1-1 of 1    |                       |                 |
|                             |                                 |                           |                      |                    |                       |                 |

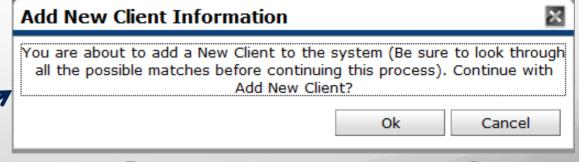

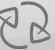

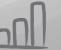

# Household Creation

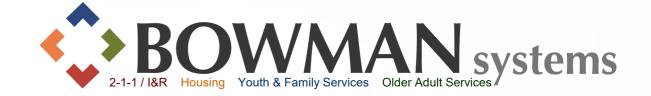

| ID | N  | lame             | Social Security<br>Number | Date of Birth | Alias        | Gender | Banned | Household<br>Count |
|----|----|------------------|---------------------------|---------------|--------------|--------|--------|--------------------|
|    |    |                  |                           | r             | lo matches.  |        |        |                    |
|    | S  | elected Clients  |                           |               |              |        |        |                    |
|    | ID | Name             | Social Security<br>Number | Date of Birth | Alias        | Gender | Banned | Household<br>Count |
|    | 7  | Taylor, Amee     | 222-22-2222               |               |              |        |        | 0                  |
| •  | 8  | Taylor, Ameelita | 985-58-8877               |               |              |        |        | 0                  |
| •  | 9  | Taylor, Ameeon   | 333-33-3333               |               |              |        |        | 0                  |
|    |    |                  |                           | Show          | ing 1-3 of 3 |        |        |                    |

- Clients added to the household will appear at the bottom of the page under the "Selected Clients" section.
- Click "Continue" button once all household members have been added to the group.

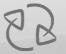

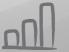

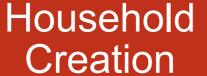

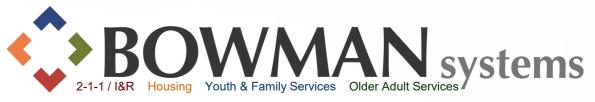

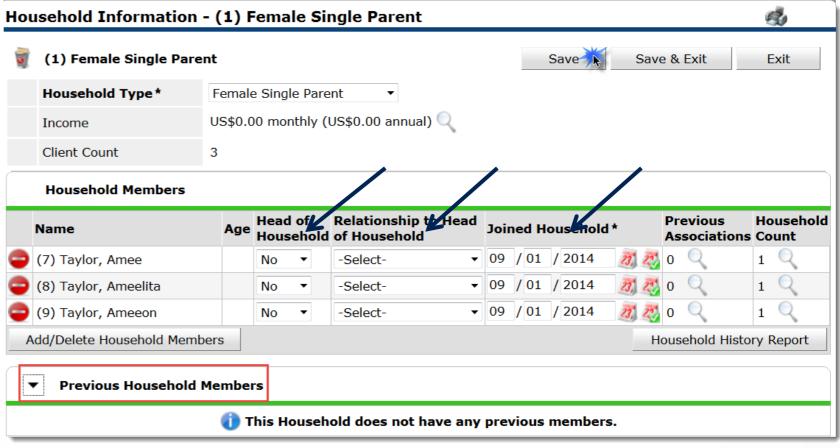

#### **≻**Complete:

- **Head of Household** Defaults to "No" so only change to "Yes" on the one person that is the Head of Household.
- Relationship to Head of Household Select the appropriate relationship. The client that is head of household should have "Self" in this field.
- Joined Household Only change if different from Back Date or Current System
   Date
- Click the SAVE button.
- Previous Household Members can be viewed by clicking the black arrow/triangle icon to expand the page section.

#### Household

11000011010

It is an option to the provider to attach assessments for clients within the household area.

- Click on each client name on the lefthand side of the Household Pop-up screen.
- ➤ If necessary, complete an assessment for each client..
- Green checkmarks will appear next to each household member's name as their assessment questions are answered & saved.
- Click Save and Exit once assessments are completed for the household.

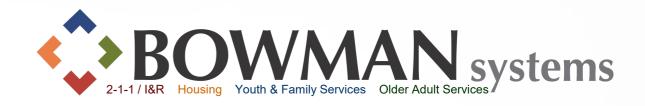

| Previous Household                 | Members                |                                 |     |                              |
|------------------------------------|------------------------|---------------------------------|-----|------------------------------|
| Individual Client Asse             | ssment                 |                                 |     |                              |
| Household Members                  | Client Record          |                                 |     | Issue ID Card                |
| Age: 35                            | Name                   | Taylor, Amee                    |     |                              |
| (8) Taylor, Ameelita               | Name Data Quality      | Full Name Reported              |     |                              |
| Age: Unknown                       | Alias                  |                                 |     |                              |
| (9) Taylor, Ameeon<br>Age: Unknown | Social Security        | 222-22-2222                     |     |                              |
| J                                  | SSN Data Quality       | Full SSN Reported (HUD)         |     |                              |
|                                    | U.S. Military Veteran? | ?                               |     |                              |
|                                    | Age                    |                                 |     |                              |
|                                    | HUD CoC and ESG E      | Entry                           |     | Date: 09/01/2014 12:00:00 AM |
|                                    | Date of Birth          | 08 / 01 / 1979 <b>27 3 27</b> G |     |                              |
|                                    | Date of Birth Type     | Full DOB Reported (HUD)         | ▼ G |                              |
|                                    | Primary Race           | Asian (HUD)                     | ▼ G |                              |

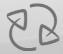

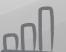

# B O WAAN systems 2-1-1 / I&R Housing Youth & Family Services Older Adult Services

#### ROI

- Ask your System
  Administrator II if the **ROI** is required in ServicePoint for your implementation!
- ➤Go to the ROI Tab while in the Client Record
- Click Add Release of Information
- Check Household Members (if it applies)
- Complete appropriate information
- Click Save Release of Information

Note: If **ROI** is turned on in ServicePoint, Release Granted must be answered "Yes" in order to make assessment information visibible Release of Information (ROI) may trigger data sharing and visibility settings.

|                                               | Release of Informati                                                                                                    | on l                                  | ×                         |  |  |  |
|-----------------------------------------------|----------------------------------------------------------------------------------------------------|---------------------------------------|---------------------------|--|--|--|
| ofile                                         | Release of Info                                                                                                    | rmation - (7) Taylor, Amee            |                           |  |  |  |
| Client - (7) Taylor, Amee                     | Household Membe                                                                                                    | ers                                   |                           |  |  |  |
| (7) Taylor, Amee Release of Information: None | To include Household members for this Release of Information, click the box beside each name. Only members from the SAME Household may be selected.  (1) Female Single Parent |                                       |                           |  |  |  |
| ent Information                               |                                                                                                    |                                       |                           |  |  |  |
| Summary Client Profil                         | √ (8) Taylor, Ameel                                                                                                    | <u>ta</u>                             |                           |  |  |  |
|                                               |                                                                                                    | o <u>n</u>                            |                           |  |  |  |
| Release of Information                        | Release of Inform                                                                                                    | ation Data                            |                           |  |  |  |
| Provider                                      | Provider*                                                                                                    | Nayla CoC HUD Partner Provider (11) ▼ |                           |  |  |  |
| Add Release of Information                    | Release Granted *                                                                                                    | Yes ▼                                 |                           |  |  |  |
|                                               | Start Date*                                                                                                    | 09 /01 /2014                          |                           |  |  |  |
|                                               | End Date*                                                                                                    | 09 / 01 / 2015                        |                           |  |  |  |
| 7                                             | Documentation                                                                                                    | Signed Statement from Client ▼        |                           |  |  |  |
|                                               | Witness                                                                                                    | СМ                                    | ousehold may be selected. |  |  |  |
|                                               |                                                                                                    | Save Release of Information Cancel    |                           |  |  |  |

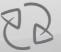

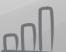

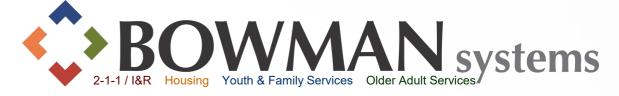

#### **Enter** a client into a project. Entry = Enrollment

➤ Click Add Entry/Exit

➤ Select all household members that will be entered into the program as appropriate ➤ Provider is defaulted to the provider you're signed in as or provider that you're Entering Data As (EDA) ➤ Select appropriate

Select appropriate
Entry Type (i.e. HUD,
VA, PATH, etc.)

➤ Entry date and time is defaulted to the current system date or the date and time you're backdating to ➤ Click Save & Continue

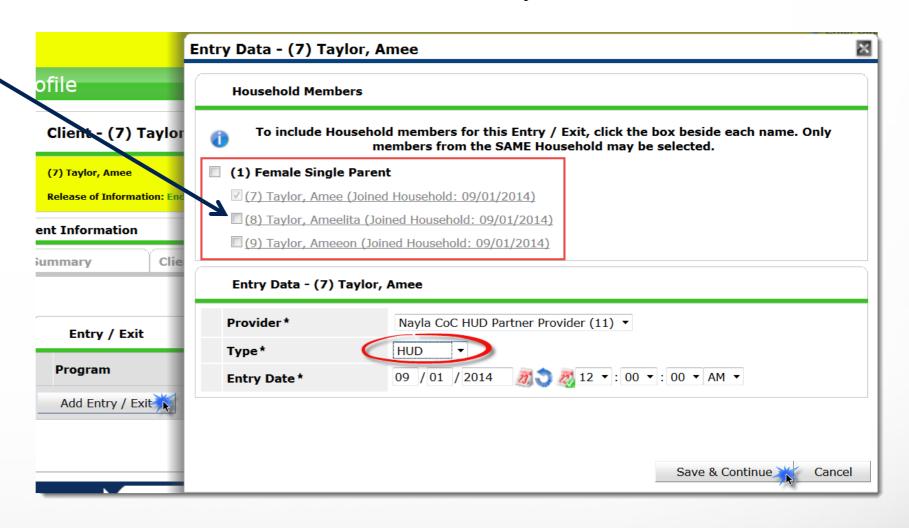

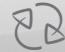

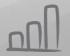

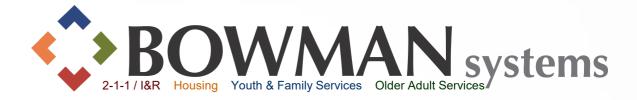

- Answer all questions on the **Entry Assessment**. These fields are important for reporting status at Entry.
- Follow the screen from top to bottom
- Click Save then click on each household member on the left-hand side of the Entry/Exit Data Pop-up to complete their Entry Assessments
- ➤ Green checkmarks will appear next to each household member's name as their assessment questions are answered & saved. ➤ Click Save & Exit if completed

|                                                                                                  |                                                   |                                                     |              |              |               |                    |                    | 50     |
|--------------------------------------------------------------------------------------------------|---------------------------------------------------|-----------------------------------------------------|--------------|--------------|---------------|--------------------|--------------------|--------|
| Note: If you change the prov                                                                     | vider selected it may cause th<br>previous Assess | e Assessments to adjus<br>ment will still be attach |              |              |               |                    | Any information sa | ved to |
| Provider*                                                                                        | Nayla CoC HU                                      | D Partner Provider (11)                             | •            |              |               |                    |                    |        |
| Type*                                                                                            | HUD ▼                                             |                                                     |              |              |               |                    |                    |        |
|                                                                                                  | Update                                            |                                                     |              |              |               |                    |                    |        |
| Household Members Ass                                                                            | ociated with this Entry / E                       | xit                                                 |              |              |               |                    |                    |        |
| Name                                                                                             | Head of Household                                 | Entry Date                                          | Exit<br>Date | Interims     | Follow<br>Ups | Reason for Leaving | Destination        | No     |
| (7) Taylor, Amee                                                                                 | No                                                | 09/01/2014                                          | 1            | E.           | E             |                    |                    |        |
| (8) Taylor, Ameelita                                                                             | No                                                | 09/01/2014                                          | 1            | E.           | E             |                    |                    |        |
| (9) Taylor, Ameeon                                                                               | No                                                | 09/01/2014                                          | _            | Ē.           | E             |                    |                    |        |
| nclude Additional Household M                                                                    | embers                                            |                                                     | Sł           | nowing 1-3   | of 3          |                    |                    |        |
|                                                                                                  |                                                   |                                                     |              |              |               |                    |                    |        |
| ntry Assessment                                                                                  |                                                   |                                                     |              |              |               |                    |                    |        |
| ntry Assessment                                                                                  |                                                   |                                                     |              |              |               |                    |                    |        |
| ntry Assessment  Household Members                                                               | HUD CoC and E                                     | SG Entry                                            |              |              |               | Entry Date: 09/    | /01/2014 12:00:00  | AM 🔓   |
| Household Members  (7) Taylor, Amee                                                              | HUD CoC and Es                                    |                                                     |              |              |               | Entry Date: 09/    | /01/2014 12:00:00  | АМ 🔓   |
| Household Members  (7) Taylor, Amee Age: 35                                                      | HUD CoC and Est                                   | SG Entry                                            | 1979         | <b>3</b> & G |               | Entry Date: 09/    | /01/2014 12:00:00  | АМ 🔓   |
| Household Members  (7) Taylor, Amee                                                              |                                                   | 08 / 01 /                                           |              |              |               | Entry Date: 09/    | /01/2014 12:00:00  | АМ 🔓   |
| Household Members  (7) Taylor, Amee Age: 35 (8) Taylor, Ameelita                                 | Date of Birth                                     | 08 / 01 /                                           | ported (HU   |              |               |                    | /01/2014 12:00:00  | АМ 🕯   |
| Household Members  (7) Taylor, Amee Age: 35 (8) Taylor, Ameelita Age: Unknown (9) Taylor, Ameeon | Date of Birth  Date of Birth Type                 | 08 / 01 /<br>Full DOB Re                            | ported (HU   |              |               | G                  | /01/2014 12:00:00  | АМ 🕻   |

Note: For HUD Verification within E/E Assessment, see next slide

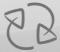

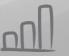

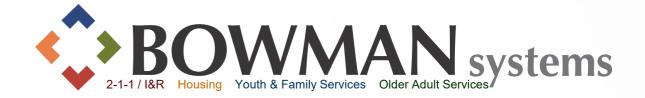

- ➤ If HUD Funded, HUD *requires* that YES and NON-YES Monthly Income, Non-Cash Benefits, Health Insurance and Disabilities be verified during Entry, Updates (Interims), Annual Assessments, Exits and Follow-Up:
  - These can be updated individually by clicking "ADD" and manually entering the information for each sub-assessment and fields within those sub-assessments OR
  - You can *quickly* do this by clicking the **HUD Verification** link (see how to on next slide)

| <b>Q</b> Disabilities |            |  | HUD Verification |
|-----------------------|------------|--|------------------|
| Disability Type       | Disability |  | End Date         |
| Add                   |            |  |                  |

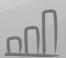

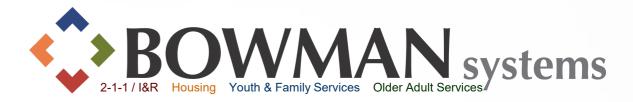

- ➤ Click the **HUD** Verification link
- ➤ The HUD Verification pop-up will display
- You can quickly select all the "No" answers by clicking the Radio button at the top of the popscreen
- ➤ If a "Yes" is selected, you will have another pop-up display to complete pertinent information about that benefit or income
- ➤ Once completed, click Save & Exit
- ➤ A Green check mark will appear once benefits are all verified next to the HUD Verification link

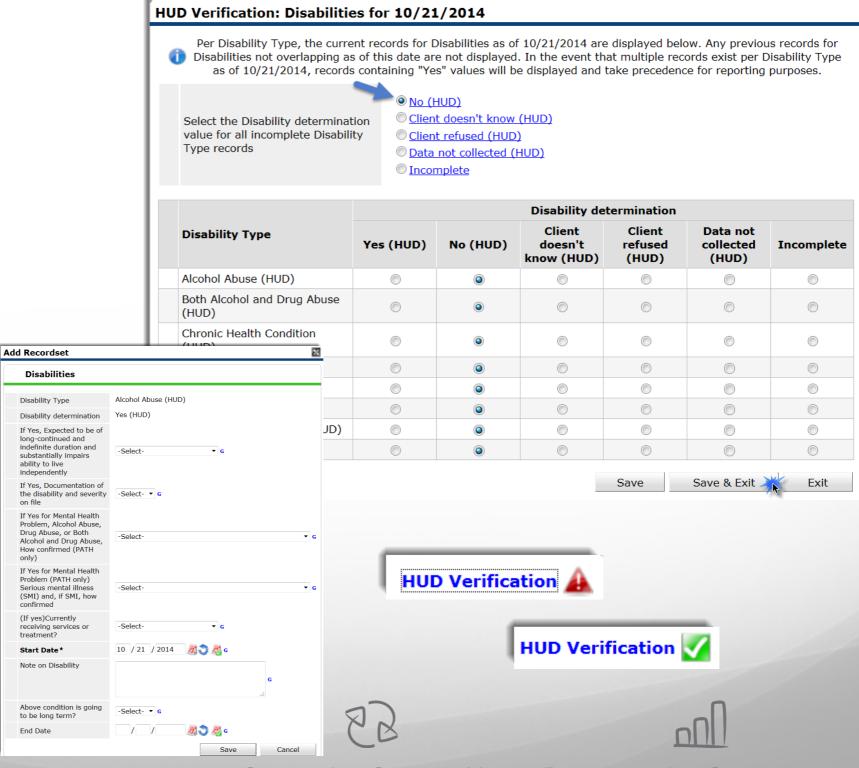

#### Case Manager

BOWMAN systems

2-1-1/I&R Housing Youth & Family Services Older Adult Services

- ➤ Click the Case Manager Tab within Client Information
- ➤ Click Add Case Manager
- > Select household members
- Select the Case Manager:
  - ServicePoint Userallows to pick from a dropdown of users for that provider
  - Me- will default you (user entering the information)
  - Other- will allow manually entered Case Manager information
- ➤ Provider will be defaulted to user default provider or provider user is Entering Data As (EDA)
- Click Add Case Manager

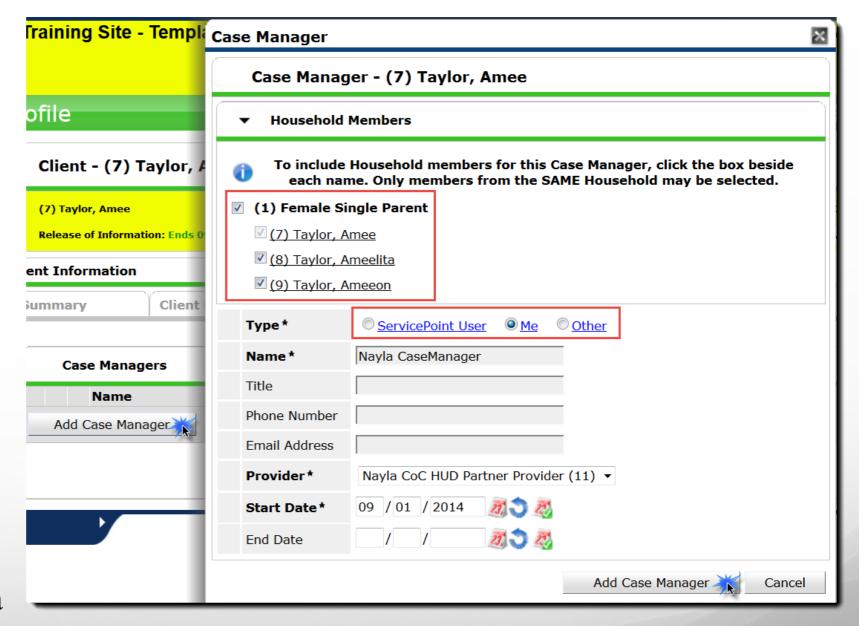

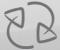

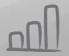

#### Case Plans

The questions in bold are required to be answered in order to save the goal.

- ➤ Click the Case Plans Tab within Client Information
- Click Add Goal
- Select household members that the Goal applies to
- Date Goal was Set is defaulted to the current System date or Back Date
- > Select Classification
- ➤ Select Type
- >Enter Goal Description
- ➤ Select Target Date
- ➤ Select Overall Status

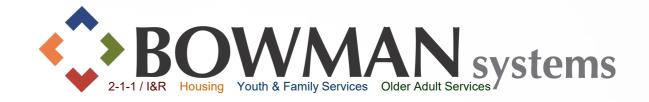

Create Goals, Action Steps and Case Notes to assist clients in planning self sufficiency and track outcomes!!

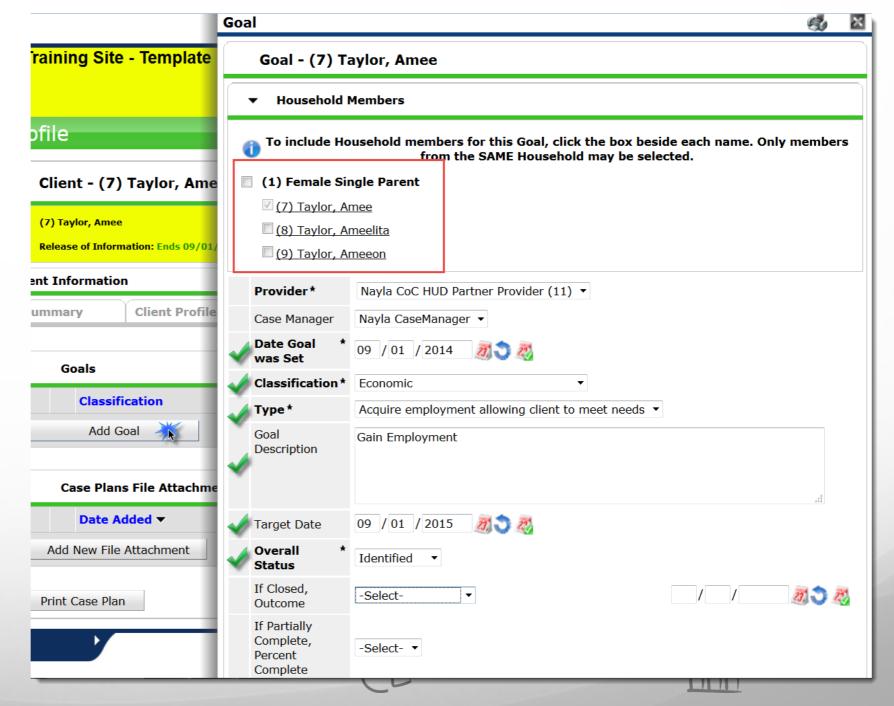

# Case Plans (continued)

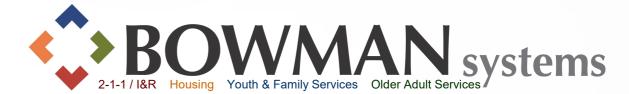

- ➤ If necessary, create a follow-up. This will create a reminder within the Home Page Dashboard within the Follow-Up Dashlet.
- Assign the date the followup should be done by and the user who should follow up, if necessary.
- Donce the follow-up has been made at a later date, the following fields can be answered: Follow Up Made, Completed Follow Up Date, and the Outcome is filled out.

| Projected Follow Up Date |                             | 27 3 27               |          |        |
|--------------------------|-----------------------------|-----------------------|----------|--------|
| Follow Up User           | Nayla CoC HUE<br>-Select- ▼ | Partner Provider (11) | •        |        |
| Follow Up Made           | -Select- ▼                  |                       |          |        |
| Completed Follow Up Date |                             | 27 3 27               |          |        |
| Outcome at Follow Up     | -Select-                    | •                     |          |        |
|                          |                             |                       | Add Goal | Cancel |

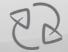

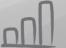

# Case Plans (continued)

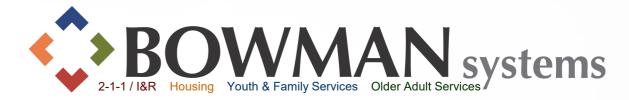

- > Add Case Notes
- ➤ Complete Case Notes
- ➤ Click Save Case Note when finished

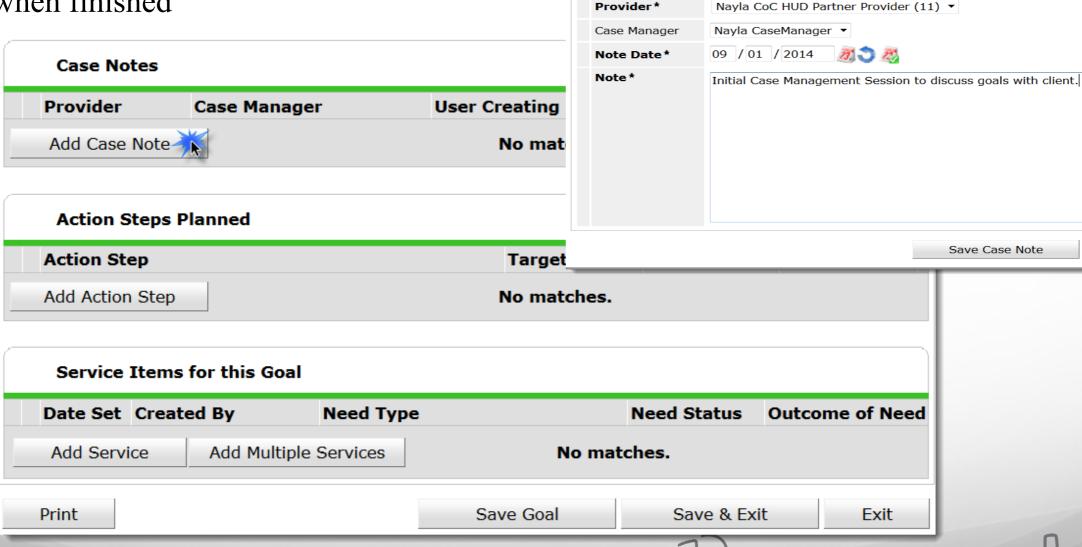

**Case Notes** 

Case Note - (7) Taylor, Amee

No Household Members were originally associated.

**Household Members** 

Cancel

#### Case Plans (continued)

**BOWMAN** systems

- ► Add Action Plan
- ➤ Complete Action Step Field. This is a free text area so user can be specific.
- ➤ Click Save Action Step when finished

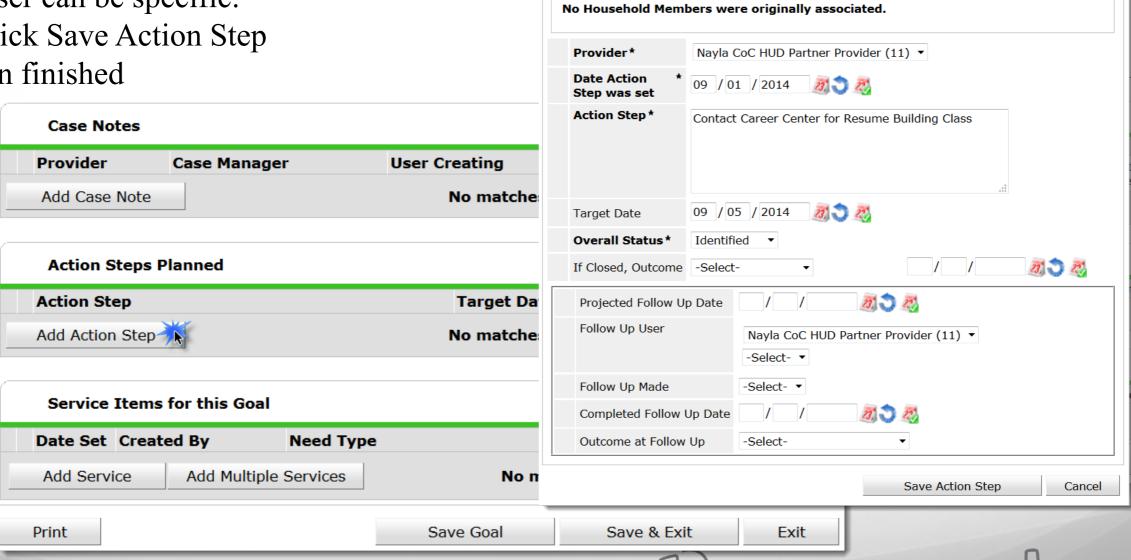

**Action Step** 

Action Step - (7) Taylor, Amee

**Household Members** 

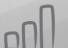

# Case Plans (continued)

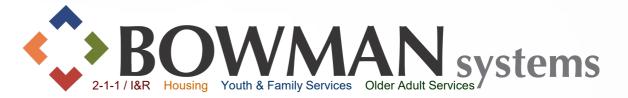

We will skip Add
Services within the
screen. See Service
Transactions for details
on how to add services

- Click Print to print the Case Plan for your Client
  - Select desired options. Then click Print
- ➤ Click Save Goal or
- Click Save & Exit when finished

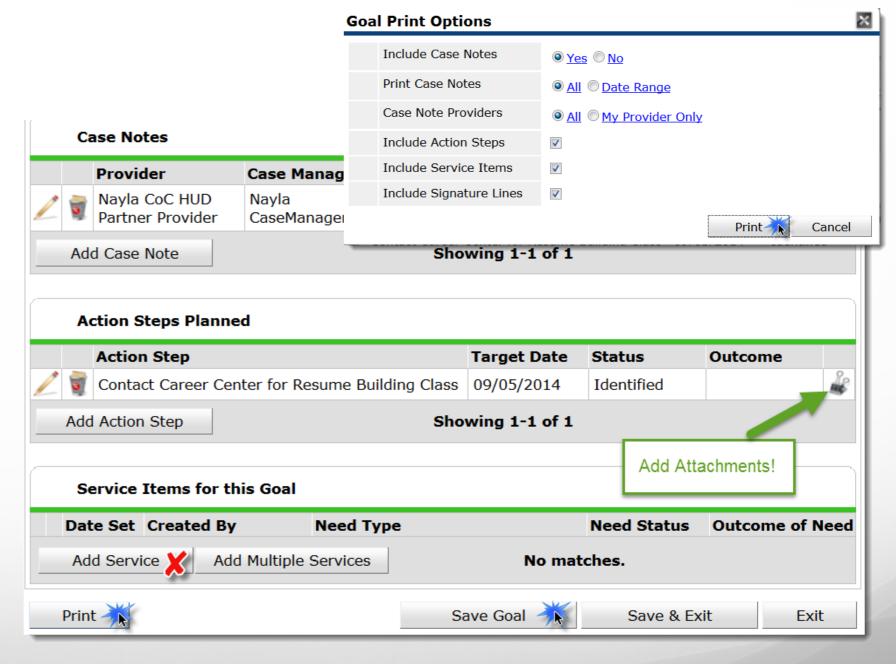

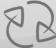

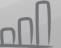

#### Measurements (Optional Tools)

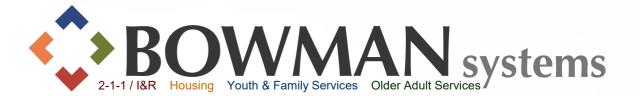

There are 3 different measurements possible depending on the provider set-up: Self Sufficiency Matrix, SPDAT, and F-SPDAT. This guide only covers the Self-ufficiency Matrix.

- Click the Measurements Tab within Client Information
- Click Add New Measurement

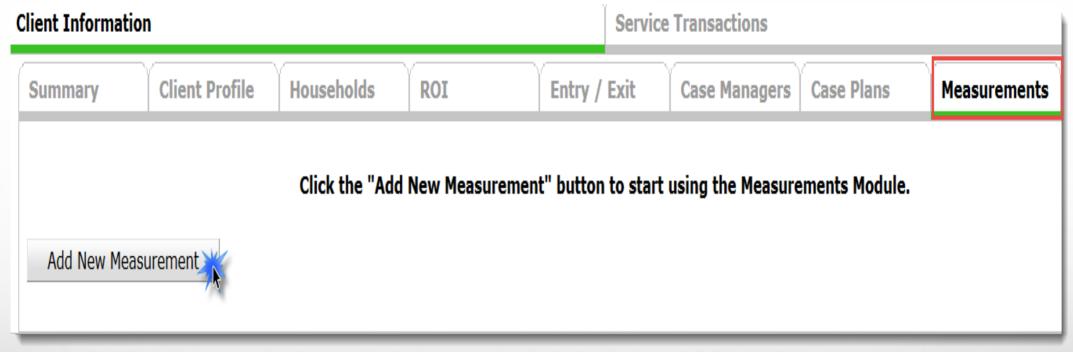

# Measurements (Optional Tools)

- Provider- Defaults to user provider or EDA Provider
- Measurement Tool-Tools the provider is using will be available from the dropdown.
- Point of Measurement must have an initial measurement first.
- Information ReportedTo-
  - ServicePoint User
  - Other (if other, type name)
- Click Continue, then the screen will expand

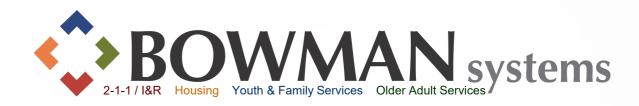

#### Measurement Pop-up

Note: Bold Questions need to be answered in order to continue

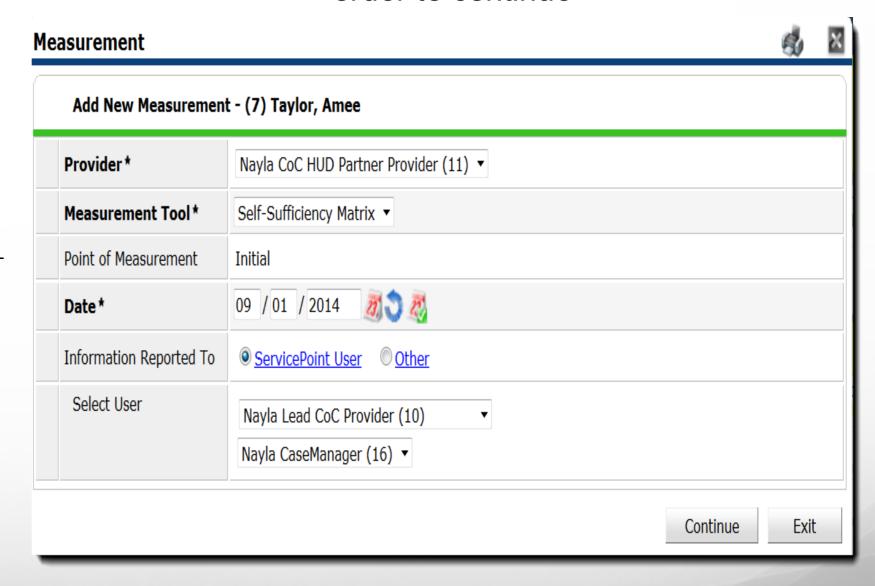

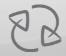

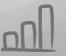

# Measurements (Optional Tools)

- Complete Measurement Tool per your Provider's standards.
- Click on the magnifying glass to view what the number represents in that particular domain.
- ➤ When completed, click Save & Exit

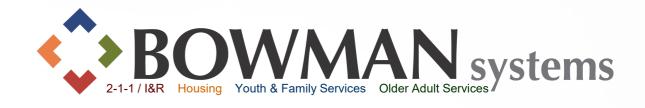

| Meas | surement                |            |                     |            |            |              |            |              | <u>4</u>                                 | ×   |
|------|-------------------------|------------|---------------------|------------|------------|--------------|------------|--------------|------------------------------------------|-----|
|      | Add New Measurement     | t - (7) Ta | aylor               | , Ame      | e          |              |            |              |                                          |     |
| F    | Provider                | Nayla C    | CoC H               | UD Par     | tner Pı    | rovider      | (11)       |              |                                          |     |
| ı    | Measurement Tool        | Self-Sut   | fficien             | cy Mat     | trix       |              |            |              |                                          |     |
| F    | Point of Measurement    | Initial    |                     |            |            |              |            |              |                                          |     |
| E    | Date *                  | 09 / 0     | 1 / 2               | 014        | 23,        | 25           |            |              |                                          |     |
| 1    | information Reported To | Serv       | ricePo              | int Use    | er ©       | <u>Other</u> |            |              |                                          |     |
|      | Select User             | Nayla      | Lead                | CoC Pr     | ovider     | (10)         |            | •            |                                          |     |
|      |                         | Nayla      | CaseN               | 1anage     | er (16)    | ▼            |            |              |                                          |     |
| Do   | omains                  |            |                     |            |            |              |            |              |                                          |     |
|      | Shelter/Housing         |            | <ul><li>1</li></ul> | © <u>2</u> | <u>3</u>   | <b>_4</b>    | © <u>5</u> | © <u>N/A</u> | Currently Homeless and living in shelter | .:1 |
| 9    | Employment              |            | <b>⊚</b> <u>1</u>   | © <u>2</u> | © <u>3</u> | © <u>4</u>   | © <u>5</u> | ◎ <u>N/A</u> |                                          | .41 |
| Q    | Income                  |            | <b>©</b> <u>1</u>   | © <u>2</u> | <u>3</u>   | <u>4</u>     | © <u>5</u> | ◎ <u>N/A</u> |                                          | .11 |
| Q    | Food and Nutrition      |            | <b>◎</b> <u>1</u>   | <u>2</u>   | © <u>3</u> | © <u>4</u>   | © <u>5</u> | ◎ <u>N/A</u> |                                          | .11 |
| Q    | Child Care              |            | © <u>1</u>          | <u> 2</u>  | <u>3</u>   | © <u>4</u>   | © <u>5</u> | <u> N/A</u>  |                                          | .:1 |
| Q    | Children's Education    |            | <b>1</b>            | © <u>2</u> | <u>3</u>   | © <u>4</u>   | <u>5</u>   | ◎ <u>N/A</u> |                                          | 41  |
| Q    | Adult Education         |            | © <u>1</u>          | © <u>2</u> | <u>3</u>   | © <u>4</u>   | © <u>5</u> | ◎ <u>N/A</u> |                                          | .41 |
| Q    | Health Care Coverage    |            | © <u>1</u>          | © <u>2</u> | <u>3</u>   | © <u>4</u>   | © <u>5</u> | ◎ <u>N/A</u> |                                          | .:1 |
|      | Life Skills             |            | © <u>1</u>          | © <u>2</u> | © <u>3</u> | <u>4</u>     | © <u>5</u> | ◎ <u>N/A</u> |                                          | .:1 |
|      | Family Relations        |            | © <u>1</u>          | © <u>2</u> | <u>3</u>   | © <u>4</u>   | © <u>5</u> | ◎ <u>N/A</u> |                                          | .:1 |
|      | Mobility                |            | © <u>1</u>          | © <u>2</u> | © <u>3</u> | © <u>4</u>   | © <u>5</u> | ■ N/A        |                                          | .11 |
| 0    | Community Involvement   |            | © <u>1</u>          |            |            | © <u>4</u>   |            |              |                                          | 41  |
| 0    | Parenting Skills        |            | © <u>1</u>          |            | <u>3</u>   | <u>4</u>     |            | ◎ <u>N/A</u> |                                          | .41 |
| 0    | Legal                   |            |                     |            |            |              |            | ● N/A        |                                          | .11 |
| 9    | Mental Health           |            |                     |            |            |              |            |              |                                          | .41 |
| 9    | Substance Abuse         |            |                     |            |            |              |            | ● N/A        |                                          | -11 |
| 9    | Safety                  |            | © <u>1</u>          | © <u>2</u> | © <u>3</u> | © <u>4</u>   | © <u>5</u> | ■ N/A        |                                          | .:1 |
|      | Total                   |            | 29/55               | 5          |            |              |            |              |                                          |     |
|      | Average                 | 2          | 2.64                |            |            |              |            |              |                                          |     |

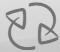

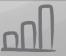

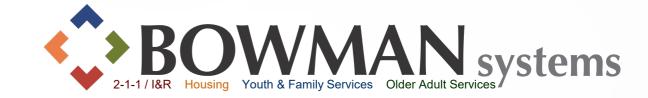

#### Assessments

- > If part of your agency's workflow, click the Assessments Tab
- Select an assessment from the list, then click Submit
- Enter the data elements required by your provider
- **≻**Click Save

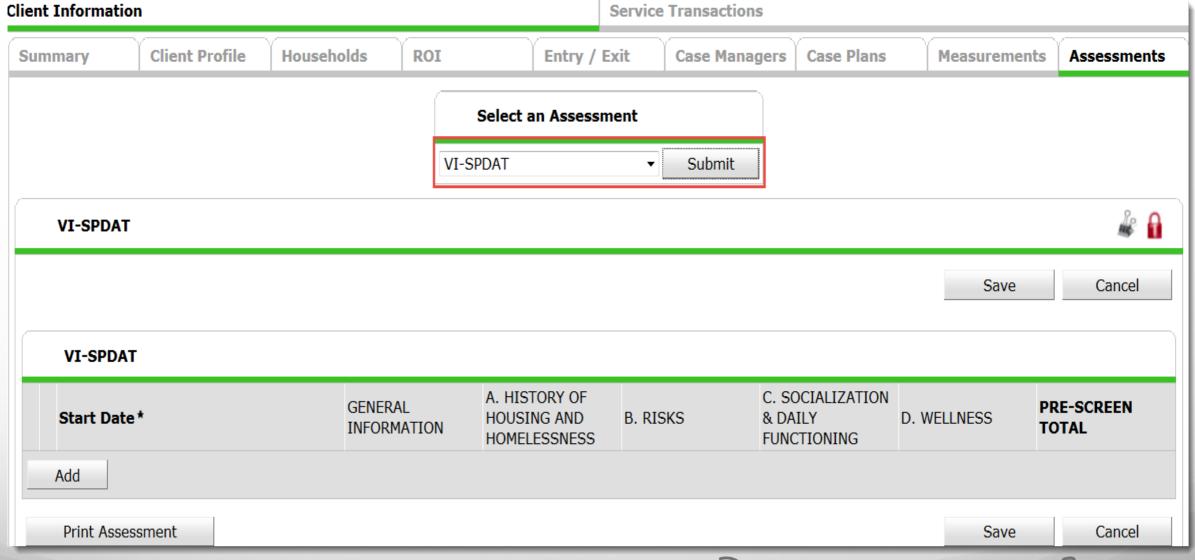

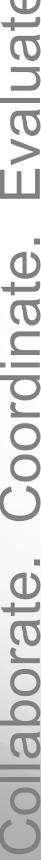

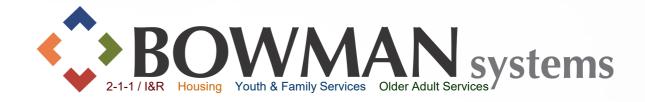

#### Service **Transactions**

#### "ServiceTransactions Tab"

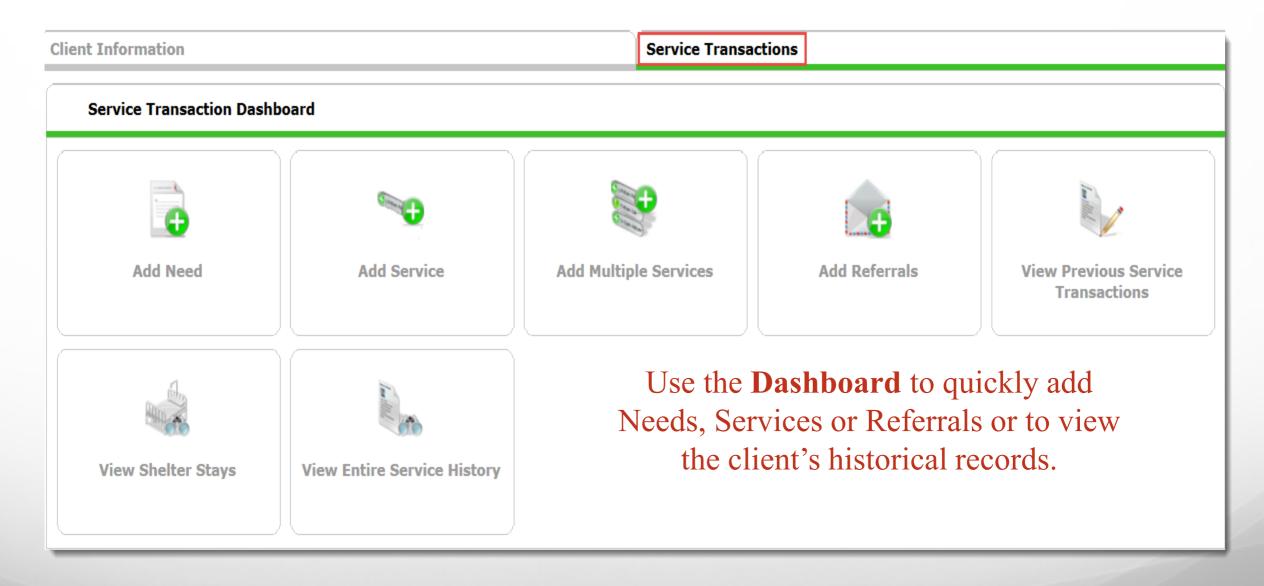

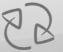

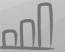

Need

Service

Referral

#### Things you should know...

- A need must be created in order for the End User to add services or referrals to the Client record.
- ➤ Bowman Systems uses 211 LA/AIRS Taxonomy, an indexing system of Health and Social Services
- Taxonomy Term = Service Term = Services rendered by a provider
- Needs will always be the same as the Service Term Example:
  - Client's Need = Emergency Shelter,
  - Service Provided = Emergency Shelter
  - o If a referral, this would also equal = Emergency Shelter because it is a Service that the receiving agency provides

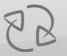

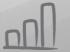

#### Service Transactions/ **AIRS** Taxonomy

- Each Provider should have a Quick List created of the most common needs/ services requested by their clients.
- ➤ When a Quick List is not created, users have to "Look-up" service Terms within ServicePoint's popup AIRS taxonomy
- > Service Terms can be searched within the Search box or by searching within the hierarchy
- > Click Select to the left of the taxonomy term

Select

Click View to view the description of the Service term under details

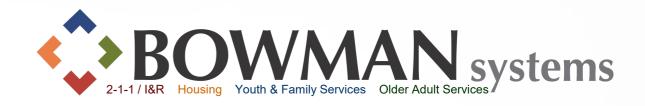

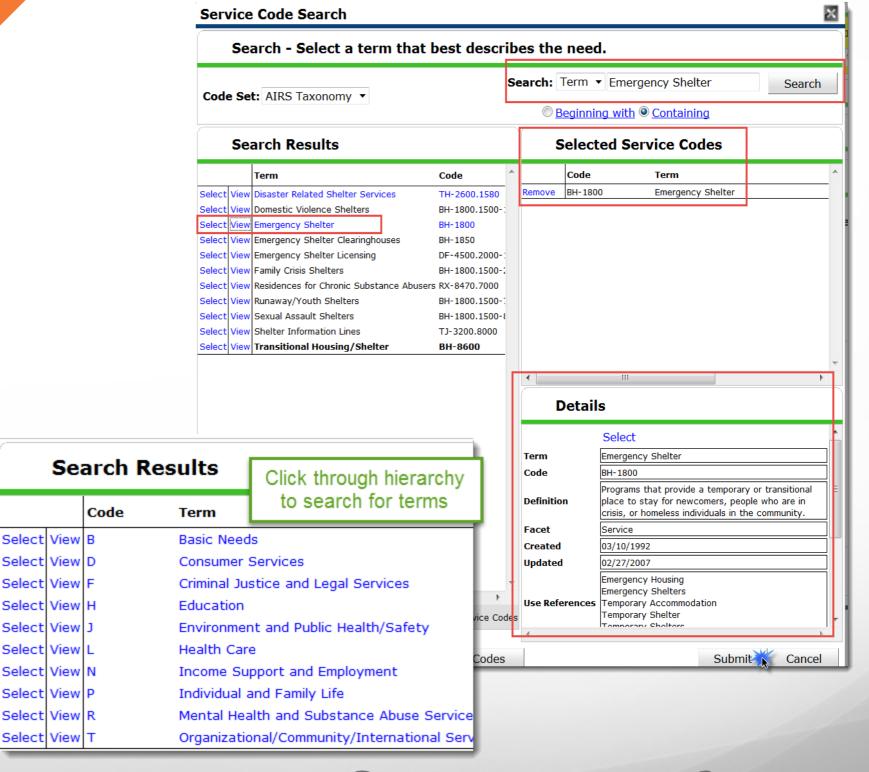

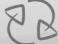

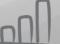

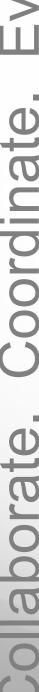

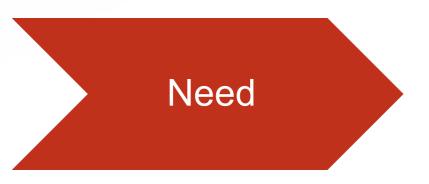

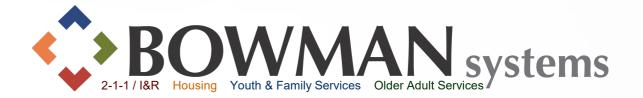

> If no services or referrals are to be provided and only need(s) are to be recorded, click Add Need

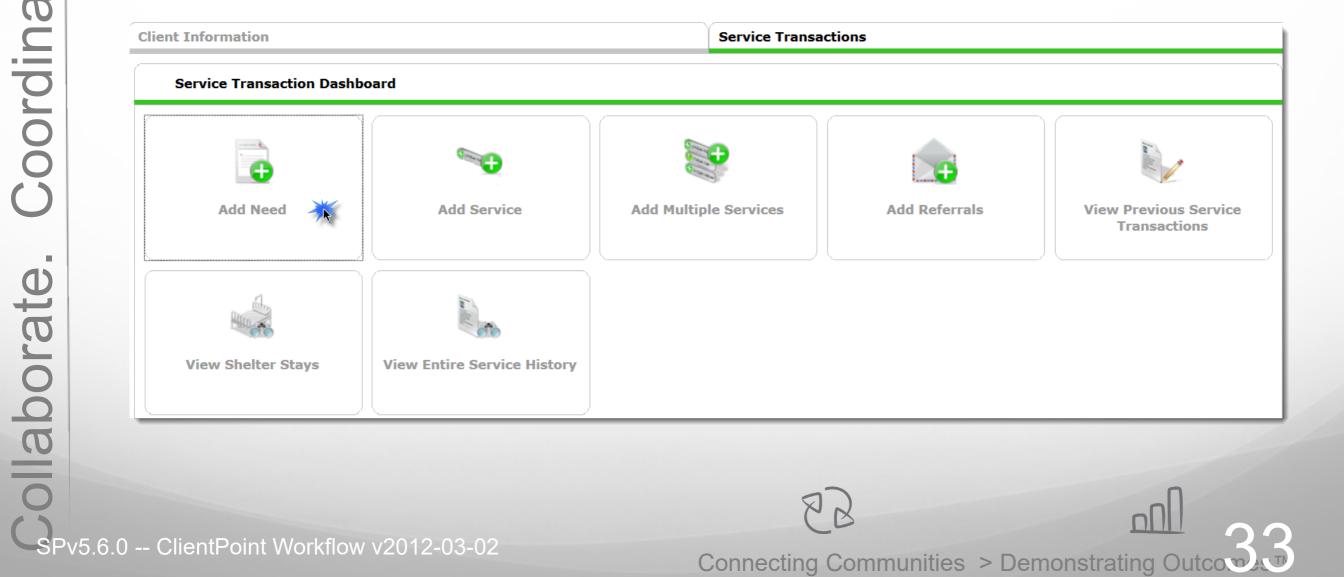

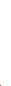

Need

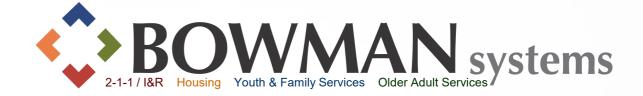

- Select to which household members as necessary
- Select the Need from the quick list or use the Look Up to find a term that best describes the need.
- ➤ Click Save & Continue

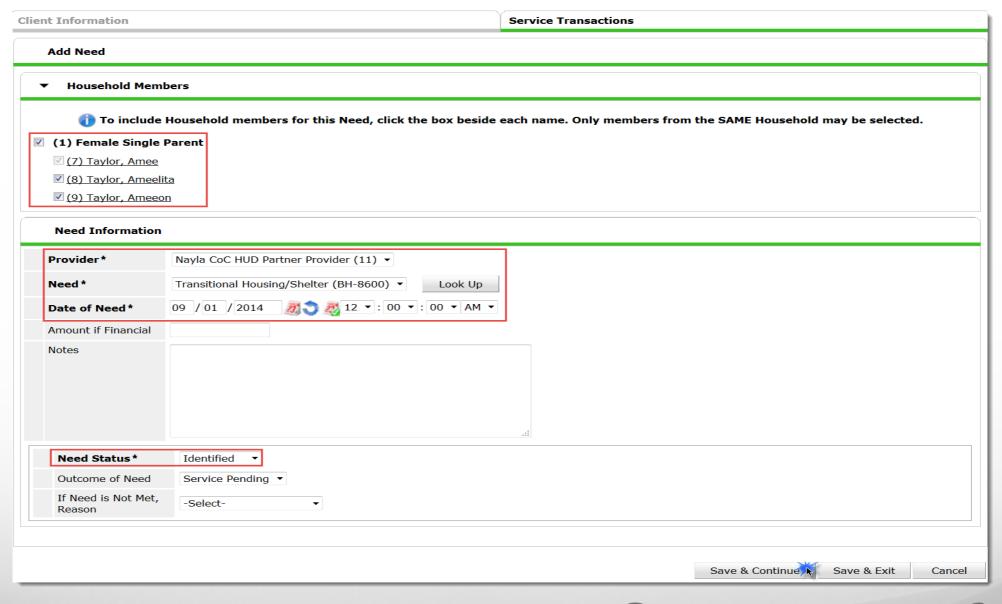

# Service Transaction Action Worfklow An action window step in the process. A user could add a

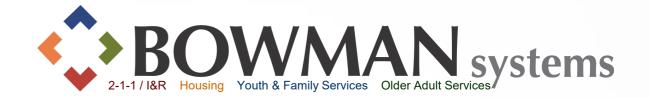

- An action window will appear to assist the user with the next data entry step in the process.
- A user could add a Service or Referral (Service and Referral workflows to follow)
- ➤If there is only the need at this time, Click "Exit to Previous Needs" to go to the entire need history (see next slide).

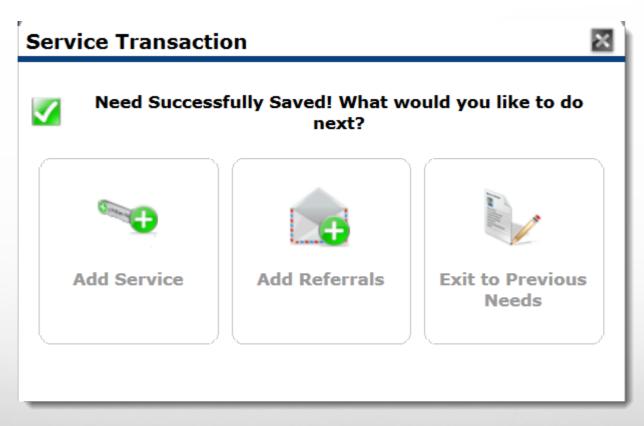

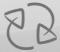

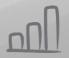

# Coordinate

#### Service **Transaction** Action Worfklow

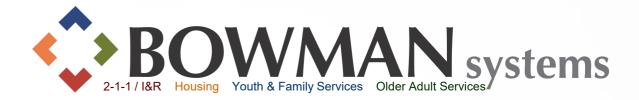

- A user can add more Needs, Services or Referrals from this window by clicking the appropriate tab.
- To get back to the Dashboard, click on the "Back to Dashboard" button at the bottom of the screen at this time

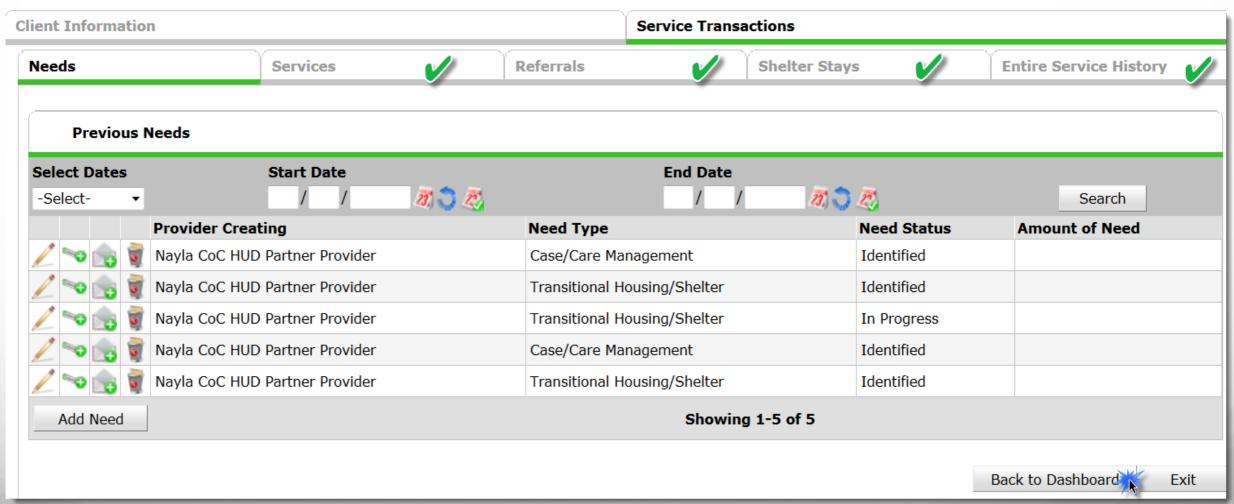

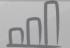

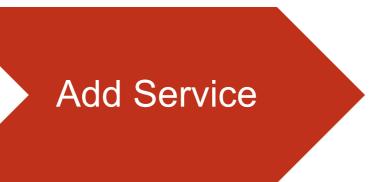

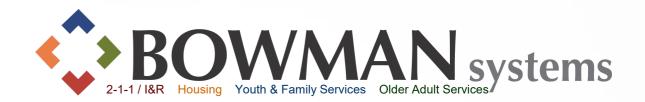

#### ➤ Click Add Service

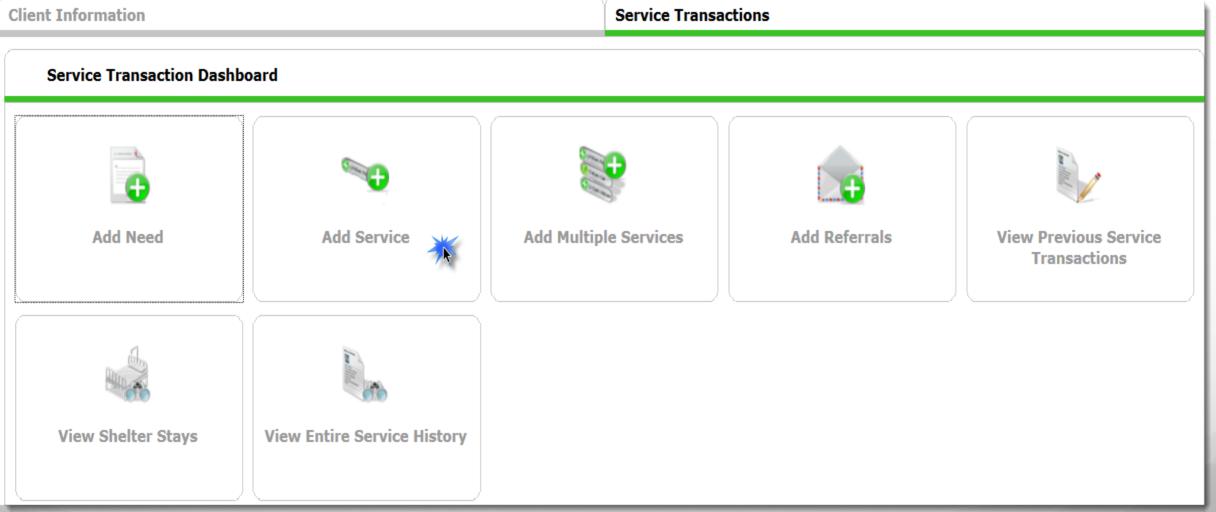

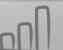

#### Add Service

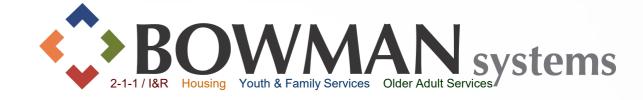

#### Adding initial Service

- ➤ Select Household
  Members as appropriate
  (check household type to
  include all family
  members at once)
- ➤ Date and time will default to either Current System date or Back Date
- Select Service Type from the Service Quick List drop down
- ➤Or Look Up Service Code
- ➤ Click Save & Continue

| Client Information           |                       |                                   | Service Transactions                    |                            |
|------------------------------|-----------------------|-----------------------------------|-----------------------------------------|----------------------------|
| Add Service                  |                       |                                   |                                         |                            |
| ▼ Household Mem              | ıbers                 |                                   |                                         |                            |
| 1 To include                 | Household members for | nis Service, click the box beside | e each name. Only members from the SAME | Household may be selected. |
| (1) Female Single            | Parent                |                                   |                                         |                            |
| (7) Taylor, Amee             | (Primary Client)      |                                   |                                         |                            |
| (8) Taylor, Ameel            | <u>lita</u>           |                                   |                                         |                            |
| (9) Taylor, Amee             | <u>on</u>             |                                   |                                         |                            |
|                              |                       |                                   |                                         |                            |
| Service Provider*            | Nayla CoC HUD Partner | rovider (11) 🔻                    |                                         |                            |
| Creating User                | Nayla McCarty         |                                   |                                         |                            |
| Start Date*                  | 09 / 01 / 2014        | 12 ▼: 00 ▼: 00 ▼ AM ▼             |                                         |                            |
| End Date                     | 09 / 01 / 2014        | 12 ▼: 00 ▼: 00 ▼ AM ▼             |                                         |                            |
| Service Type *               | Case/Care Management  | PH-1000) ▼ Look Up                |                                         |                            |
| Provider Specific<br>Service | -Select- ▼            |                                   |                                         |                            |
|                              |                       |                                   |                                         | Save & Continue Cancel     |

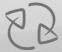

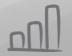

## Add Service Once the service is saved

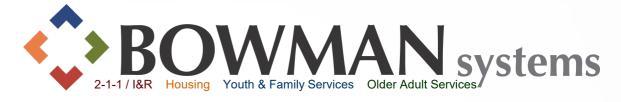

#### Areas on the Service Screen

Once the service is saved, different areas on the service screen are available to be completed. It depends on your agency's workflow which of these areas would need to be filled out.

- ➤ Add Service Notes as necessary
- ➤ If protocol at your organization, add Service Costs.
- ➤ Continue to scroll down

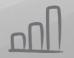

#### Add Service

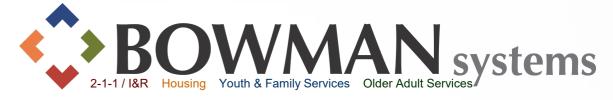

#### Continued Areas on the Service Screen

- > If protocol at your organization, add Funding Source
- ➤ Add Support Documentation as appropriate

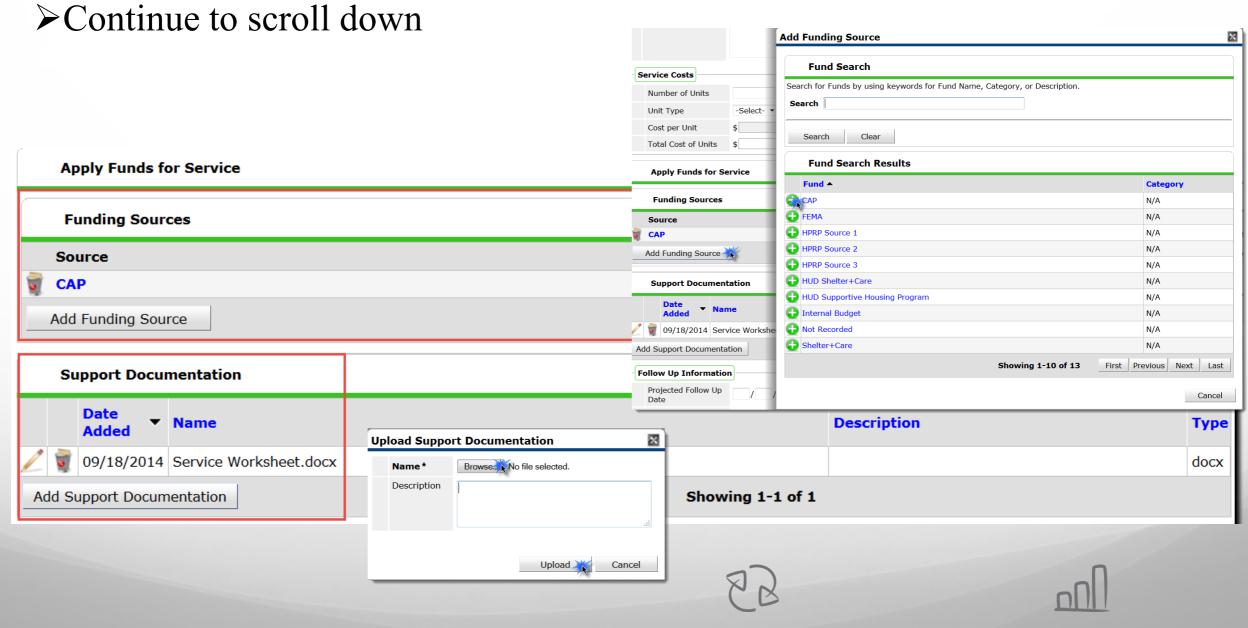

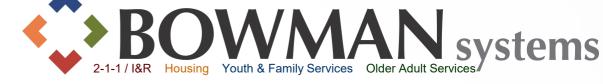

#### Add Service

#### Continued Areas on the Service Screen

- ➤ Add Follow-Up information as necessary
- ➤ Need Information for this service will be AUTOMATICALLY identified. Use the dropdown menu next to Need Status to select the appropriate status.
- > Select Outcome of need if appropriate
- > Select Reason if not met as appropriate, then click Save & Exit

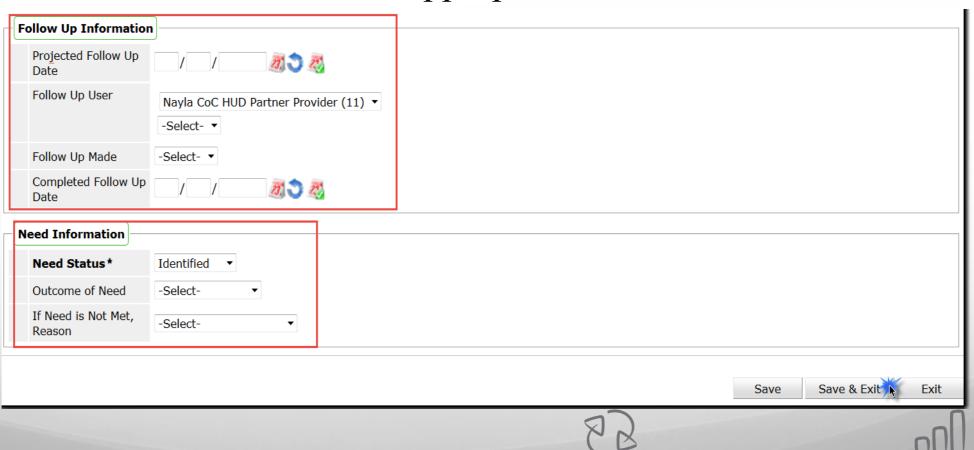

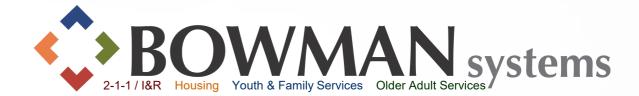

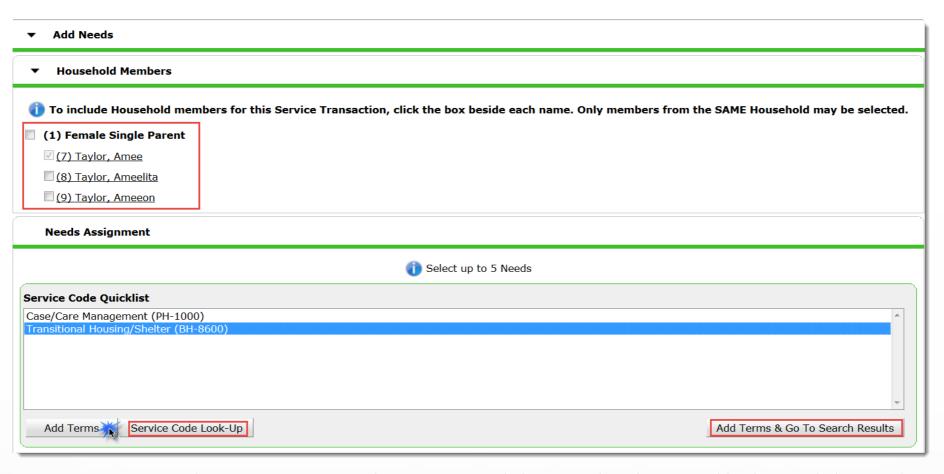

- ➤ Return to Service Transactions Dashboard, then click Add Referral
- > Select household members as appropriate
- From the Service Code Quick List by highlighting the term then click Add Terms then scroll down, or click Add Terms & Go To Search Results
- ➤OR click Service Code Look-Up

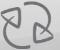

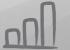

## BOWMAN systems 2-1-1 / I&R Housing Youth & Family Services Older Adult Services

- ➤ If setup within your provider, you may have a list of Referral Providers. Click the Provider dropdown arrow to select a provider from the Referral Provider Quicklist
- > Users have the option of narrowing based on geography. Use as necessary.

| Referral Provider Quicklist                                                                                                    |                                       |  |  |  |  |  |  |  |  |  |
|----------------------------------------------------------------------------------------------------|---------------------------------------|--|--|--|--|--|--|--|--|--|
| Provider                                                                                                    |                                       |  |  |  |  |  |  |  |  |  |
| ▼ Search for Providers                                                                                                    |                                       |  |  |  |  |  |  |  |  |  |
| These Service Terms were used as Search Criteria. If necessary, use this area to perform another Provider Search by adding Target Populations to the Selected Service Terms or by modifying the Service Terms used for the Provider Search. |                                       |  |  |  |  |  |  |  |  |  |
| Refine Search with Service Terms or Target Populations                                                                                                    |                                       |  |  |  |  |  |  |  |  |  |
| ▼ Refine Provider Search Criteria                                                                                                    | ▼ Refine Provider Search Criteria     |  |  |  |  |  |  |  |  |  |
| Search for Providers by using keywords for their Provider Name, AKA, or De  Search Search Hide A                                                                                                    | Description.  Advanced Search Options |  |  |  |  |  |  |  |  |  |
| Search for Provider based on their Physical Location or the Area Served.                                                                                                    |                                       |  |  |  |  |  |  |  |  |  |
| City                                                                                                    | State                                 |  |  |  |  |  |  |  |  |  |
| County / Parish                                                                                                    | ZIP<br>Code                           |  |  |  |  |  |  |  |  |  |
| ServicePoint Users ONLY                                                                                                    | Type -Select- ▼                       |  |  |  |  |  |  |  |  |  |
| Search Clear All                                                                                                    |                                       |  |  |  |  |  |  |  |  |  |

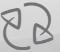

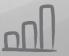

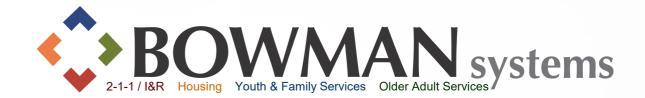

- ➤ Adding Needs at the beginning of the search, will automatically trigger a search for providers.
- Click the name of the provider to view this provider's service information, a new pop-up will appear.
- Matched needs show whether that provider provides the service based on the Need selected
- > Click the green circle to select this provider for referral

| # / | A     | В     | С     | D      | E      | F   | G | Н | I | J | K L     | M | N      | 0 P    | ( | Q R     | S       | T     | U | V  | W       | X | Υ     | Z    | <u>All</u> |
|-----|-------|-------|-------|--------|--------|-----|---|---|---|---|---------|---|--------|--------|---|---------|---------|-------|---|----|---------|---|-------|------|------------|
| 1   | Prov  | /ider |       |        |        |     |   |   |   |   | Туре    |   | Phone  |        |   | Locatio | n       |       |   | D  | istance | ; | Match | ed N | eed        |
|     | Nayla | a CoC | HUD P | artner | Provid | der |   |   |   |   | Level 2 |   | Unknov | vn     |   | Unknow  | n       |       |   | N, | /A      |   | 1/1   |      |            |
| A G | Provi | der B |       |        |        |     |   |   |   |   | Level 3 |   | 318-21 | 3-8780 |   | Shrevep | ort, LA | 71101 |   | N, | /A      |   | 1/1   |      |            |

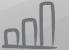

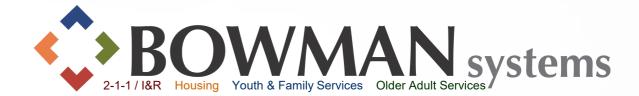

- ➤ Referral Provider will appear within Selected Providers once selected
- ➤ If the Referral Provider uses ServicePoint, a notification can be sent. Click the box to the left of "Check to notify ServicePoint Providers by Email"

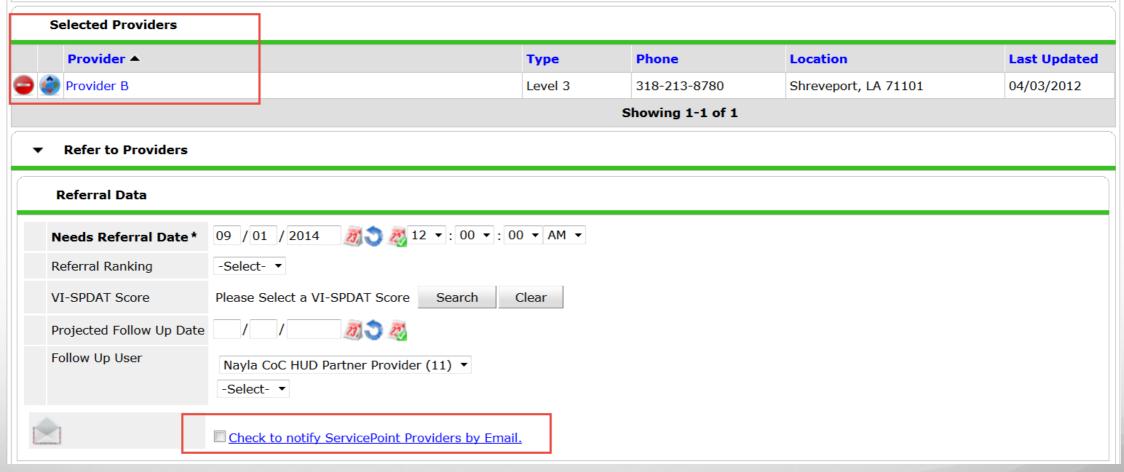

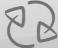

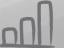

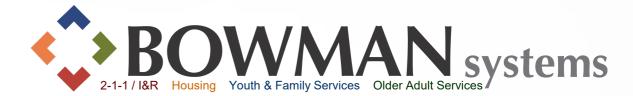

- Enter Financial need if necessary
- ➤ Complete Need Status/Outcome as appropriate
- ➤ Click Save ALL! If you click Save Needs ONLY it will ONLY save the needs and NOT the referral.

| Referrals                             |                                | Send Summary                            |
|---------------------------------------|--------------------------------|-----------------------------------------|
| Referred-To Provider                  | Transitional Housing/Shelter   | Referred Clients                        |
| Provider B (6)                        |                                | (7) Taylor, Amee                        |
|                                       |                                |                                         |
| ▼ Need Data                           |                                |                                         |
| Date of Need * 09 / 01 / 2014         | 12 ▼: 00 ▼: 00 ▼ AM ▼          |                                         |
| Selected Needs                        |                                |                                         |
| Need                                  | Amount if Financial Need Statu | us / Outcome / If Not Met, Reason Notes |
|                                       | Identified                     | <u> </u>                                |
| Transitional Housing/Shelter (BH-8600 |                                | <u> </u>                                |
|                                       | -Select-                       | ▼                                       |
| Remove All Needs                      |                                |                                         |
|                                       |                                |                                         |
|                                       |                                |                                         |
|                                       | Save Ne                        | ONLY Save ALL Clear ALL Cancel          |
|                                       | S S                            |                                         |

#### Entire Service History View

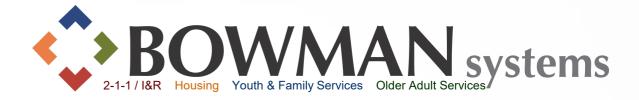

#### ➤ Review Historical Transactions! Navigate Back to Dashboard

|                       | ice Transactions |            |                                |                              |                              |          |
|-----------------------|------------------|------------|--------------------------------|------------------------------|------------------------------|----------|
| Select Dates -Select- | Sta ▼            | rt Date    |                                | End Date                     | Sea                          | rch      |
| Select                | Transaction Type | Date       | Provider                       | Туре                         | Need Status / Outcome        | Need Goa |
| <b>/</b> ∾ 🏤          | Need             | 09/17/2014 | Nayla CoC HUD Partner Provider | Case/Care Management         | Identified                   |          |
|                       | Service          | 09/17/2014 | Nayla CoC HUD Partner Provider | Case/Care Management         |                              |          |
| <u>/</u> ≈ 🏤          | Need             | 09/17/2014 | Nayla CoC HUD Partner Provider | Transitional Housing/Shelter | Identified                   |          |
| /                     | Service          | 09/17/2014 | Nayla CoC HUD Partner Provider | Transitional Housing/Shelter |                              |          |
| / ~ ®                 | Need             | 09/17/2014 | Nayla CoC HUD Partner Provider | Transitional Housing/Shelter | In Progress / Fully Met      |          |
| Q                     | Shelter Stay     | 09/17/2014 | Nayla CoC HUD Partner Provider | Transitional Housing/Shelter |                              |          |
| <u>/</u> ∾ 🍙          | Need             | 09/17/2014 | Nayla CoC HUD Partner Provider | Case/Care Management         | Identified                   |          |
| /                     | Service          | 09/17/2014 | Nayla CoC HUD Partner Provider | Case/Care Management         |                              |          |
| <u>/</u> ∾ 🄝          | Need             | 09/01/2014 | Nayla CoC HUD Partner Provider | Transitional Housing/Shelter | Identified                   |          |
|                       | Referral         | 09/01/2014 | Provider B                     | Transitional Housing/Shelter |                              |          |
| <u>/</u> ∾ 🏤 1        | Need             | 09/01/2014 | Nayla CoC HUD Partner Provider | Case/Care Management         | Closed / Fully Met           |          |
| 1                     | Service          | 09/01/2014 | Nayla CoC HUD Partner Provider | Transitional Housing/Shelter |                              |          |
| <u>/</u> 🛰 🏤          | Need             | 09/01/2014 | Nayla CoC HUD Partner Provider | Case/Care Management         | Identified                   |          |
|                       | Service          | 09/01/2014 | Nayla CoC HUD Partner Provider | Case/Care Management         |                              |          |
| <u>/</u> ≈ 🏤 1        | Need             | 09/01/2014 | Nayla CoC HUD Partner Provider | Transitional Housing/Shelter | Identified / Service Pending |          |
|                       |                  |            |                                | Showing 1-8 of 8             |                              |          |

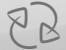

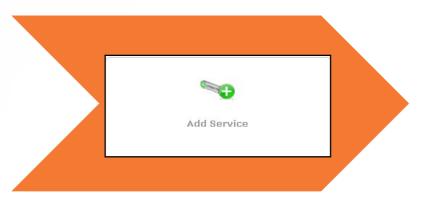

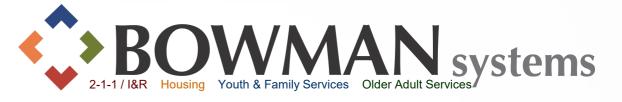

Add services quickly by clicking the "Key" icon to the left of Needs within Entire Service History tab.

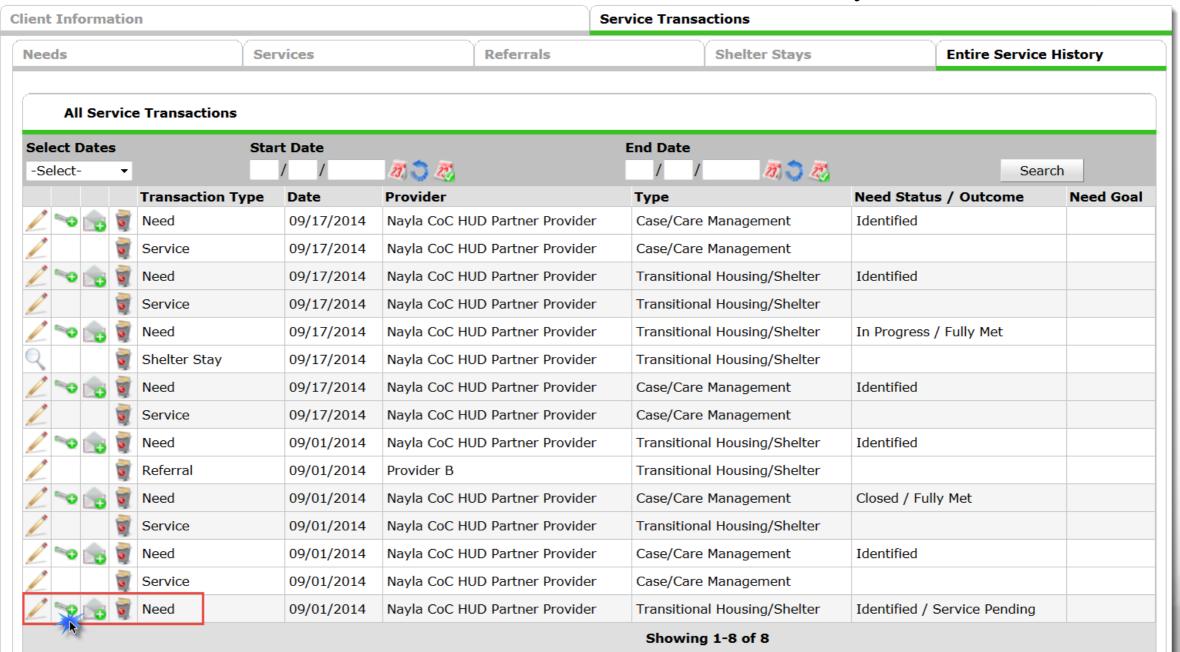

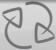

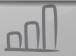

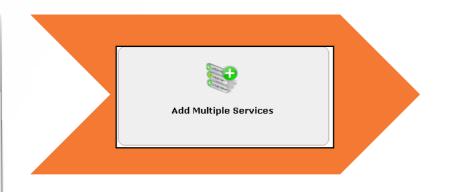

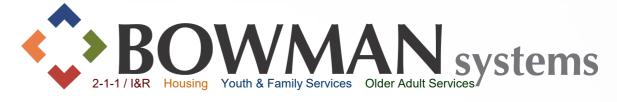

- ➤ Click Add Multiple Services within the Service Transactions Dashboard
- > Select multiple services at one time

| 🕧 To include Ho       | usehold members for these Services, click the l                                                       | oox beside each name. Only membe | rs from the SAME Househ | old may be sele | cted.     |
|-----------------------|----------------------------------------------------------------------------------------------------|----------------------------------|-------------------------|-----------------|-----------|
| (1) Female Single Pa  | arent                                                                                                 |                                  |                         |                 |           |
| (7) Taylor, Amee      |                                                                                                    |                                  |                         |                 |           |
| (8) Taylor, Ameelita  | ı                                                                                                    |                                  |                         |                 |           |
| (9) Taylor, Ameeon    |                                                                                                    |                                  |                         |                 |           |
| Multiple Services     |                                                                                                    |                                  |                         |                 |           |
|                       | ect the correct Provider before entering data in<br>s for the new Provider's Service List defaults. A |                                  |                         |                 |           |
| Service Provider *    | Nayla CoC HUD Partner Provider (11) ▼                                                                 |                                  |                         |                 |           |
| Start Date *          | 09 / 01 / 2014                                                                                        | ▼ AM ▼                           |                         |                 |           |
| End Date              | 09 / 01 / 2014 Ø 3 3 ₹ 12 ▼ : 00 ▼ : 00                                                               | ▼ AM ▼                           |                         |                 |           |
| Service List          |                                                                                                    |                                  |                         |                 |           |
|                       |                                                                                                    | Number of Services               | 1 Need Status Id        | entified ▼      | Set All   |
| Number of *           | 1                                                                                                    |                                  |                         |                 |           |
| Services Service Type | Case/Care Management (PH-1000)                                                                        |                                  |                         |                 |           |
|                       | Case/Care Management (PTI-1000)                                                                       |                                  |                         |                 |           |
| Need Information      |                                                                                                    |                                  |                         |                 |           |
| Need Status*          | Identified ▼                                                                                          |                                  |                         |                 |           |
|                       |                                                                                                    |                                  |                         | Remove          | Clear     |
| Number of * Services  | 1                                                                                                    |                                  |                         |                 |           |
| Service Type          | Transitional Housing/Shelter (BH-8600)                                                                |                                  |                         |                 |           |
| Need Information      |                                                                                                    |                                  |                         |                 |           |
| Need Status*          | Identified ▼                                                                                          |                                  |                         |                 |           |
|                       |                                                                                                    |                                  |                         | Remove          | Clear     |
|                       |                                                                                                    |                                  | Add Another             | Remove All      | Clear All |
|                       |                                                                                                    |                                  |                         | Save & Exit     | Cancel    |
|                       |                                                                                                    |                                  |                         |                 | 0         |

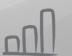

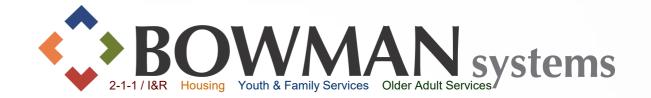

- ➤ Interim Review in ServicePoint
  - ➤ It may be required that you update information throughout a client's participation in a program (HUD Programs, VA, Etc.)
  - ➤ Required Annual Assessments for clients participating in a program for more than 365 days (HUD Programs)
- > To create Interim reviews:
  - ➤ Go to Client's record
  - ➤ Click the Entry/Exit tab
  - ➤ Click the "File" icon within Interims for that Entry

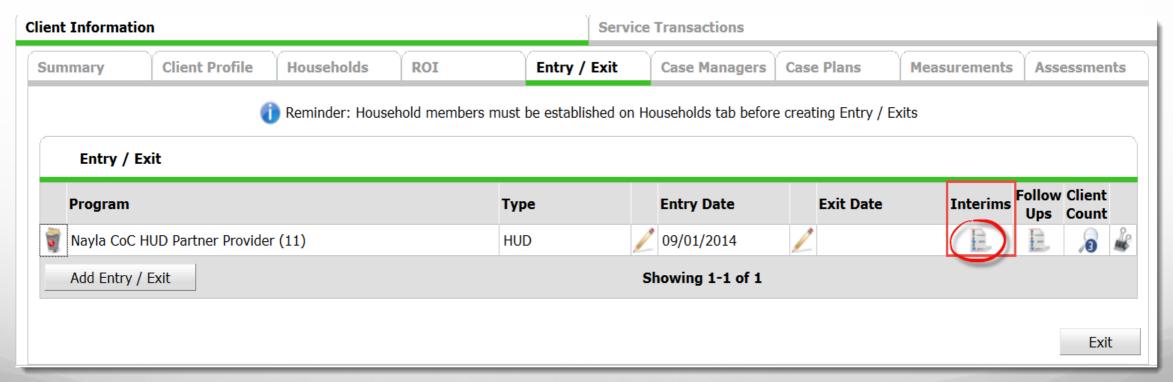

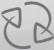

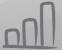

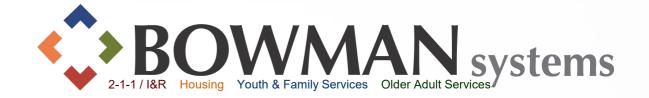

- ➤ Interim Reviews pop-up will display
- ➤ Click Add Interim Review
- ➤ All household members within the Entry will already be checked
- ➤ Select the Interim Review Type, then click Save & Continue. A new pop-up will display.

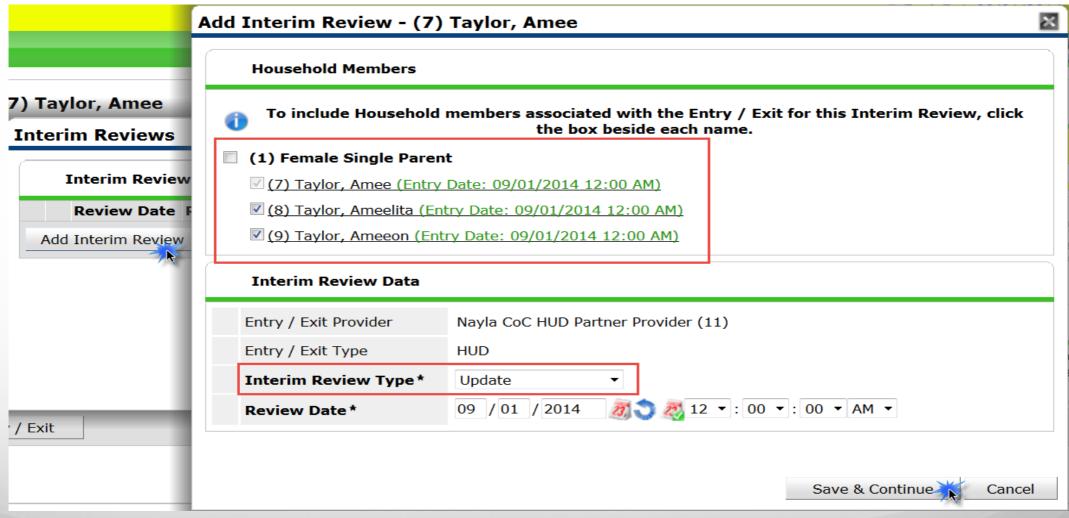

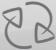

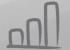

# Evaluate. Reviews

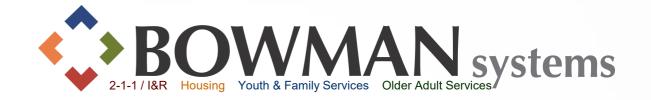

- Complete Assessment as necessary
- ➤ If no changes need to be made, scroll down, then click Save. Click on each household member, then click save. Each will display a green check mark once saved.
- ➤ Click Save & Exit at this time! An Interim will be automatically recorded as soon as you Save! *For changes, see next slides.*

| Household Members                                          | HUD CoC and ESG Up                                                     | date Interim Re          | eview Date: 09/  | 01/2014 12:00:00 AM 🔒 |
|------------------------------------------------------------|------------------------------------------------------------------------|--------------------------|------------------|-----------------------|
| (7) Taylor, Amee Age: 35 (8) Taylor, Ameelita Age: Unknown | Total Monthly Income Income from Any Source                            | Yes (HUD)                | G                | G                     |
| (9) Taylor, Ameeon<br>Age: Unknown                         | Monthly Income                                                         |                          |                  | HUD Verification 👍    |
|                                                            | Income from any so  US\$250.00  Add View Gro                           | Alimony ss Income        | come Showing 1-1 | of 1                  |
|                                                            | Non-cash benefit from ar source                                        |                          | * (              |                       |
|                                                            | Non-Cash Benefits                                                      |                          |                  | HUD Verification 🔔    |
|                                                            | Source of Non-Cash Supplemental Nutri Assistance Program Stamps) (HUD) |                          |                  | End Date              |
|                                                            | Add                                                                    | Showin                   | ng 1-1 of 1      |                       |
|                                                            | Covered by Health<br>Insurance                                         | Yes (HUD)                | ~                | G                     |
|                                                            | Health Insurance                                                       |                          |                  | HUD Verification 👍    |
|                                                            | Start Date*                                                            | Health Insurance<br>Type | Covered?         | End Date              |
|                                                            | <b>2 3</b> 09/01/2014                                                  | MEDICAID                 | Yes              | 09/01/2015            |
|                                                            | Add                                                                    | Showin                   | ng 1-1 of 1      |                       |
|                                                            | Disabilities                                                           |                          |                  | HUD Verification 🗥    |

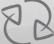

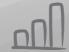

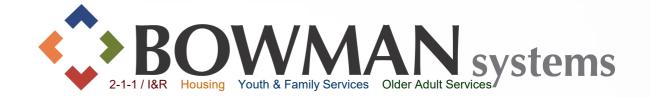

- ➤ Special Note on Interim Reviews: Recommended Workflow for Updating Income, Non-Cash Benefits, Health Insurance and Disabilities with the HUD Verification
  - ➤If Sub-Assessment answers already exist, end date the ones that are no longer true
  - ➤ You can quickly view and edit all of the previous answers to the sub-assessments by clicking on the magnifying glass to the left of the benefit/income sub-assessment

|     | Disabilities                   |                             | HU                       | D Verification 🌠  |
|-----|--------------------------------|-----------------------------|--------------------------|-------------------|
|     | Disability Type                | Disability<br>determination | Start Date*              | End Date          |
| 3   | Mental Health<br>Problem (HUD) | No (HUD)                    | 10/21/2014               |                   |
| 3   | HIV/AIDS (HUD)                 | No (HUD)                    | 10/21/2014               |                   |
| 3   | Physical (HUD)                 | No (HUD)                    | 10/21/2014               |                   |
| 3   | Drug Abuse (HUD)               | No (HUD)                    | 10/21/2014               |                   |
| 3   | Developmental<br>(HUD)         | No (HUD)                    | 10/21/2014               |                   |
| Add | ı                              | Showing                     | <b>1-5 of 8</b> First Pr | revious Next Last |

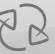

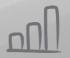

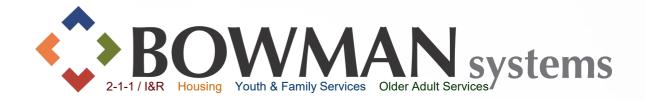

- ➤ Special Note on Interim Reviews (continued): Updating Income, Non-Cash Benefits, Health Insurance and Disabilities with the HUD Verification
  - A new pop-up will display. At this time, you can sort through by filtering by Provider, Date Effective, etc. Simply click on the hyperlink to descent or ascend.
  - To end the benefit/income, click the pencil to add the end date then click save (remembering to end date using the prior day)
  - To add a new benefit/income, click the "Add" button

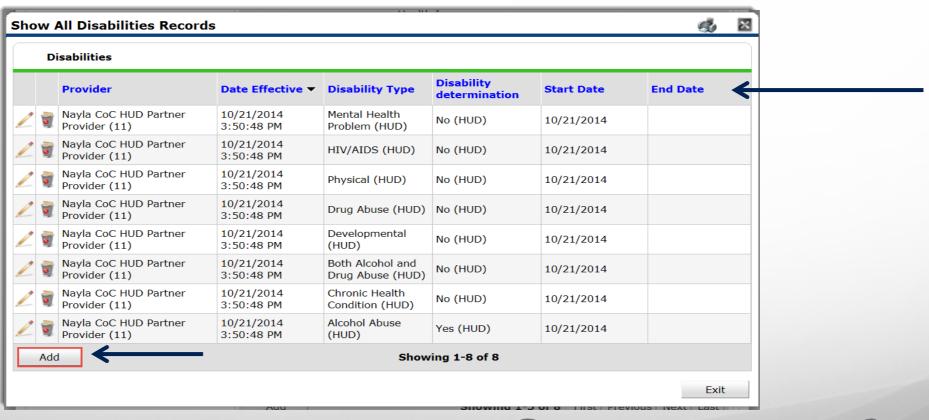

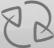

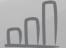

## Exit your Client

BOWAAN systems

2-1-1/I&R Housing Youth & Family Services Older Adult Services

- ➤ Before creating an Exit for your client, ensure that all Service Transactions,
  Measurements and Case Plans are completed and Closed.
- ➤ End Case Manager relationship by adding an End Date
- Go to the Entry/Exit tab within the Client Record, then click the Pencil to the left of the Exit Date
- ➤ Select all household members to be Exited (in most cases all!)
- Complete all fields as necessary
- ➤ Click Save & Continue

| dit Exit Data - (7) Taylo | r, Amee                                                                   | K   | Mod               |
|---------------------------|---------------------------------------------------------------------------|-----|-------------------|
| Household Members         |                                                                           |     |                   |
| 🚺 To upd                  | ate Household members for this Exit Data, click the box beside each name. | е   | here for Global S |
| (1) Female Single Pare    | nt                                                                        |     |                   |
| (7) Taylor, Amee (Joine   | d Household: 09/01/2014)                                                  | ı   |                   |
| (8) Taylor, Ameelita (Jo  | ined Household: 09/01/2014)                                               |     | Date: 09/01/20    |
| (9) Taylor, Ameeon (Joi   | ned Household: 09/01/2014)                                                |     | -Switch to A      |
|                           | <u> </u>                                                                  | 7   |                   |
| Edit Exit Data - (7) Tayl |                                                                           | - 5 | Case Plans        |
| Exit Date*                | 09 / 01 / 2014 Ø 2 12 ▼ : 00 ▼ : 00 ▼ AM ▼                                | н   |                   |
| Reason for Leaving        | -Select- ▼                                                                | ore | e creating Entry  |
| If "Other", Specify       |                                                                           |     |                   |
| Destination *             | -Select- ▼                                                                | ı   |                   |
| / If "Other", Specify     |                                                                           | П   | Exit Da           |
| Notes                     |                                                                           | Ш   |                   |
|                           |                                                                           | Ш   |                   |
|                           |                                                                           |     |                   |
|                           |                                                                           |     |                   |
|                           |                                                                           |     |                   |
|                           | Save & Continue Cancel                                                    |     |                   |

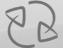

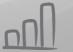

## Exit your Client

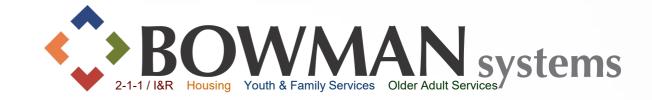

- > Complete Exit Assessment information for all clients in the household
- Green check marks will appear when each client is saved
- ➤ Click Save & Exit when finished

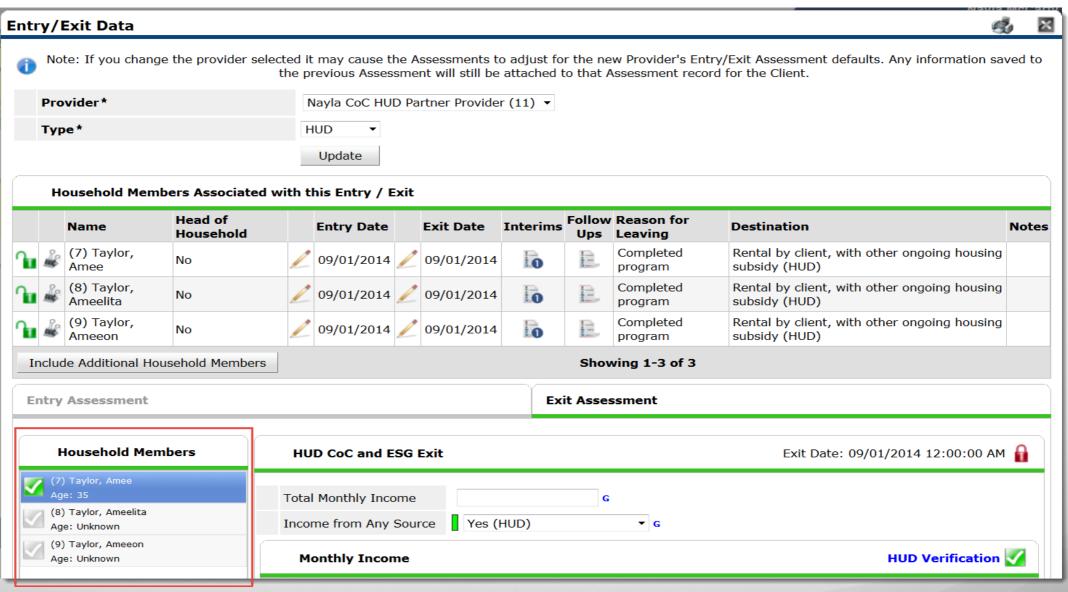

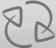

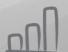

#### Follow-Up

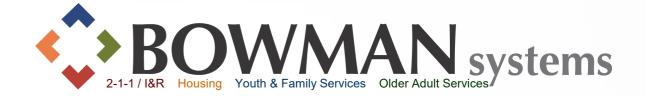

- Follow-Up updates cannot be created until clients have been exited from the program
- To complete a follow-up, click the Entry/Exit Tab within the Client Record
- Click the "File" Icon within the Follow-Ups then follow the same steps as the Interim Reviews, except choose the appropriate Follow-Up Type

| Entry / Exit      | Case Managers          | Case Plans            | Measurements | Assessments               |
|-------------------|------------------------|-----------------------|--------------|---------------------------|
| be established or | n Households tab befor | e creating Entry / Ex | its          |                           |
|                   |                        |                       |              |                           |
| e                 | Entry Date             | Exit Date             | Interims F   | ollow Client<br>Ups Count |
| )                 | 09/01/2014             | 09/01/2014            | <b>lo</b> (  |                           |
|                   | Showing 1-1 of 1       |                       |              |                           |
|                   |                        |                       |              |                           |
|                   |                        |                       |              | Exit                      |

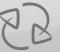

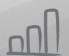